#### **COMPREHENSIVE SERVICES**

We offer competitive repair and calibration services, as well as easily accessible documentation and free downloadable resources.

### **SELL YOUR SURPLUS**

We buy new, used, decommissioned, and surplus parts from every NI series. We work out the best solution to suit your individual needs. - Sell For Cash MM Get Credit AMM Receive a Trade-In Deal

**OBSOLETE NI HARDWARE IN STOCK & READY TO SHIP** 

We stock New, New Surplus, Refurbished, and Reconditioned NI Hardware.

A P E X W A V E S

**Bridging the gap between the** manufacturer and your legacy test system.

1-800-915-6216 ⊕ www.apexwaves.com  $\triangledown$ sales@apexwaves.com

All trademarks, brands, and brand names are the property of their respective owners.

**Request a Quote** *[PXI-4204](https://www.apexwaves.com/modular-systems/national-instruments/pxi-analog-input-modules/PXI-4204?aw_referrer=pdf)* $\blacktriangleright$  CLICK HERE

# **PXI**

<span id="page-1-0"></span>**NI PXI-4204 User Manual**

<span id="page-1-1"></span>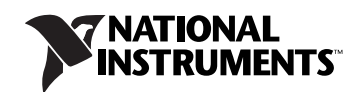

June 2007 373529C-01

#### **Worldwide Technical Support and Product Information**

ni.com

#### **National Instruments Corporate Headquarters**

11500 North Mopac Expressway Austin, Texas 78759-3504 USA Tel: 512 683 0100

#### **Worldwide Offices**

Australia 1800 300 800, Austria 43 662 457990-0, Belgium 32 (0) 2 757 0020, Brazil 55 11 3262 3599, Canada 800 433 3488, China 86 21 5050 9800, Czech Republic 420 224 235 774, Denmark 45 45 76 26 00, Finland 385 (0) 9 725 72511, France 01 57 66 24 24, Germany 49 89 7413130, India 91 80 41190000, Israel 972 3 6393737, Italy 39 02 413091, Japan 81 3 5472 2970, Korea 82 02 3451 3400, Lebanon 961 (0) 1 33 28 28, Malaysia 1800 887710, Mexico 01 800 010 0793, Netherlands 31 (0) 348 433 466, New Zealand 0800 553 322, Norway 47 (0) 66 90 76 60, Poland 48 22 3390150, Portugal 351 210 311 210, Russia 7 495 783 6851, Singapore 1800 226 5886, Slovenia 386 3 425 42 00, South Africa 27 0 11 805 8197, Spain 34 91 640 0085, Sweden 46 (0) 8 587 895 00, Switzerland 41 56 2005151, Taiwan 886 02 2377 2222, Thailand 662 278 6777, Turkey 90 212 279 3031, United Kingdom 44 (0) 1635 523545

For further support information, refer to the *Technical Support Information* document. To comment on National Instruments documentation, refer to the National Instruments Web site at ni.com/info and enter the info code feedback.

© 2003–2007 National Instruments Corporation. All rights reserved.

#### **Warranty**

The NI PXI-4204 is warranted against defects in materials and workmanship for a period of one year from the date of shipment, as evidenced by receipts or other documentation. National Instruments will, at its option, repair or replace equipment that proves to be defective during the warranty period. This warranty includes parts and labor.

The media on which you receive National Instruments software are warranted not to fail to execute programming instructions, due to defects in materials and workmanship, for a period of 90 days from date of shipment, as evidenced by receipts or other documentation. National Instruments will, at its option, repair or replace software media that do not execute programming instructions if National Instruments receives notice of such defects during the warranty period. National Instruments does not warrant that the operation of the software shall be uninterrupted or error free.

A Return Material Authorization (RMA) number must be obtained from the factory and clearly marked on the outside of the package before any equipment will be accepted for warranty work. National Instruments will pay the shipping costs of returning to the owner parts which are covered by warranty.

National Instruments believes that the information in this document is accurate. The document has been carefully reviewed for technical accuracy. In the event that technical or typographical errors exist, National Instruments reserves the right to make changes to subsequent editions of this document without prior notice to holders of this edition. The reader should consult National Instruments if errors are suspected. In no event shall National Instruments be liable for any damages arising out of or related to this document or the information contained in it.

EXCEPT AS SPECIFIED HEREIN, NATIONAL INSTRUMENTS MAKES NO WARRANTIES, EXPRESS OR IMPLIED, AND SPECIFICALLY DISCLAIMS ANY WARRANTY OF MERCHANTABILITY OR FITNESS FOR <sup>A</sup> PARTICULAR PURPOSE. CUSTOMER'<sup>S</sup> RIGHT TO RECOVER DAMAGES CAUSED BY FAULT OR NEGLIGENCE ON THE PART OF NATIONAL INSTRUMENTS SHALL BE LIMITED TO THE AMOUNT THERETOFORE PAID BY THE CUSTOMER. NATIONAL INSTRUMENTS WILL NOT BE LIABLE FOR DAMAGES RESULTING FROM LOSS OF DATA, PROFITS, USE OF PRODUCTS, OR INCIDENTAL OR CONSEQUENTIAL DAMAGES, EVEN IF ADVISED OF THE POSSIBILITY THEREOF. This limitation of the liability of National Instruments will apply regardless of the form of action, whether in contract or tort, including negligence. Any action against National Instruments must be brought within one year after the cause of action accrues. National Instruments shall not be liable for any delay in performance due to causes beyond its reasonable control. The warranty provided herein does not cover damages, defects, malfunctions, or service failures caused by owner's failure to follow the National Instruments installation, operation, or maintenance instructions; owner's modification of the product; owner's abuse, misuse, or negligent acts; and power failure or surges, fire, flood, accident, actions of third parties, or other events outside reasonable control.

#### **Copyright**

Under the copyright laws, this publication may not be reproduced or transmitted in any form, electronic or mechanical, including photocopying, recording, storing in an information retrieval system, or translating, in whole or in part, without the prior written consent of National Instruments Corporation.

National Instruments respects the intellectual property of others, and we ask our users to do the same. NI software is protected by copyright and other intellectual property laws. Where NI software may be used to reproduce software or other materials belonging to others, you may use NI software only to reproduce materials that you may reproduce in accordance with the terms of any applicable license or other legal restriction.

#### **Trademarks**

National Instruments, NI, ni.com, and LabVIEW are trademarks of National Instruments Corporation. Refer to the *Terms of Use* section on ni.com/legal for more information about National Instruments trademarks.

Other product and company names mentioned herein are trademarks or trade names of their respective companies.

Members of the National Instruments Alliance Partner Program are business entities independent from National Instruments and have no agency, partnership, or joint-venture relationship with National Instruments.

#### **Patents**

For patents covering National Instruments products, refer to the appropriate location: **Help»Patents** in your software, the patents.txt file on your CD, or ni.com/patents.

### **WARNING REGARDING USE OF NATIONAL INSTRUMENTS PRODUCTS**

(1) NATIONAL INSTRUMENTS PRODUCTS ARE NOT DESIGNED WITH COMPONENTS AND TESTING FOR A LEVEL OF RELIABILITY SUITABLE FOR USE IN OR IN CONNECTION WITH SURGICAL IMPLANTS OR AS CRITICAL COMPONENTS IN ANY LIFE SUPPORT SYSTEMS WHOSE FAILURE TO PERFORM CAN REASONABLY BE EXPECTED TO CAUSE SIGNIFICANT INJURY TO A HUMAN.

(2) IN ANY APPLICATION, INCLUDING THE ABOVE, RELIABILITY OF OPERATION OF THE SOFTWARE PRODUCTS CAN BE IMPAIRED BY ADVERSE FACTORS, INCLUDING BUT NOT LIMITED TO FLUCTUATIONS IN ELECTRICAL POWER SUPPLY, COMPUTER HARDWARE MALFUNCTIONS, COMPUTER OPERATING SYSTEM SOFTWARE FITNESS, FITNESS OF COMPILERS AND DEVELOPMENT SOFTWARE USED TO DEVELOP AN APPLICATION, INSTALLATION ERRORS, SOFTWARE AND HARDWARE COMPATIBILITY PROBLEMS, MALFUNCTIONS OR FAILURES OF ELECTRONIC MONITORING OR CONTROL DEVICES, TRANSIENT FAILURES OF ELECTRONIC SYSTEMS (HARDWARE AND/OR SOFTWARE), UNANTICIPATED USES OR MISUSES, OR ERRORS ON THE PART OF THE USER OR APPLICATIONS DESIGNER (ADVERSE FACTORS SUCH AS THESE ARE HEREAFTER COLLECTIVELY TERMED "SYSTEM FAILURES"). ANY APPLICATION WHERE A SYSTEM FAILURE WOULD CREATE A RISK OF<br>HARM TO PROPERTY OR PERSONS (INCLUDING THE RISK OF BODILY INJURY AND DEATH) SHOULD NOT BE RELIANT SOLELY UPON ONE FORM OF ELECTRONIC SYSTEM DUE TO THE RISK OF SYSTEM FAILURE. TO AVOID DAMAGE, INJURY, OR DEATH, THE USER OR APPLICATION DESIGNER MUST TAKE REASONABLY PRUDENT STEPS TO PROTECT AGAINST SYSTEM FAILURES, INCLUDING BUT NOT LIMITED TO BACK-UP OR SHUT DOWN MECHANISMS. BECAUSE EACH END-USER SYSTEM IS CUSTOMIZED AND DIFFERS FROM NATIONAL INSTRUMENTS' TESTING PLATFORMS AND BECAUSE A USER OR APPLICATION DESIGNER MAY USE NATIONAL INSTRUMENTS PRODUCTS IN COMBINATION WITH OTHER PRODUCTS IN A MANNER NOT EVALUATED OR CONTEMPLATED BY NATIONAL INSTRUMENTS, THE USER OR APPLICATION DESIGNER IS ULTIMATELY RESPONSIBLE FOR VERIFYING AND VALIDATING THE SUITABILITY OF NATIONAL INSTRUMENTS PRODUCTS WHENEVER NATIONAL INSTRUMENTS PRODUCTS ARE INCORPORATED IN A SYSTEM OR APPLICATION, INCLUDING, WITHOUT LIMITATION, THE APPROPRIATE DESIGN, PROCESS AND SAFETY LEVEL OF SUCH SYSTEM OR APPLICATION.

# **Conventions**

The following conventions are used in this manual: <> Angle brackets that contain numbers separated by an ellipsis represent a range of values associated with a bit or signal name—for example,  $AO < 3.0$ . **»** The **»** symbol leads you through nested menu items and dialog box options to a final action. The sequence **File»Page Setup»Options** directs you to pull down the **File** menu, select the **Page Setup** item, and select **Options** from the last dialog box. This icon denotes a note, which alerts you to important information. This icon denotes a caution, which advises you of precautions to take to avoid injury, data loss, or a system crash. When this symbol is marked on a product, refer to the *Read Me First: Safety and Radio-Frequency Interference* for information about precautions to take. When symbol is marked on a product, it denotes a warning advising you to take precautions to avoid electrical shock. When symbol is marked on a product, it denotes a component that may be hot. Touching this component may result in bodily injury. **bold** Bold text denotes items that you must select or click in the software, such as menu items and dialog box options. Bold text also denotes parameter names. *italic* Italic text denotes variables, emphasis, a cross-reference, or an introduction to a key concept. Italic text also denotes text that is a placeholder for a word or value that you must supply. monospace Text in this font denotes text or characters that you should enter from the keyboard, sections of code, programming examples, and syntax examples. This font is also used for the proper names of disk drives, paths, directories, programs, subprograms, subroutines, device names, functions, operations, variables, filenames, and extensions.

### **Chapter 1 [About the NI PXI-4204](#page-8-0)**

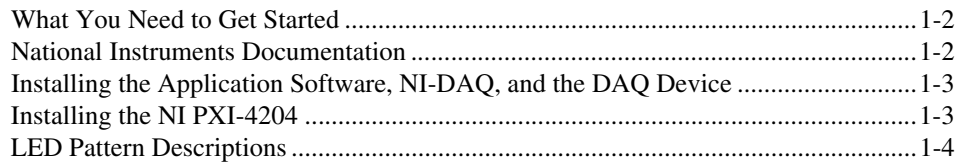

### **Chapter 2 [Connecting Signals](#page-12-0)**

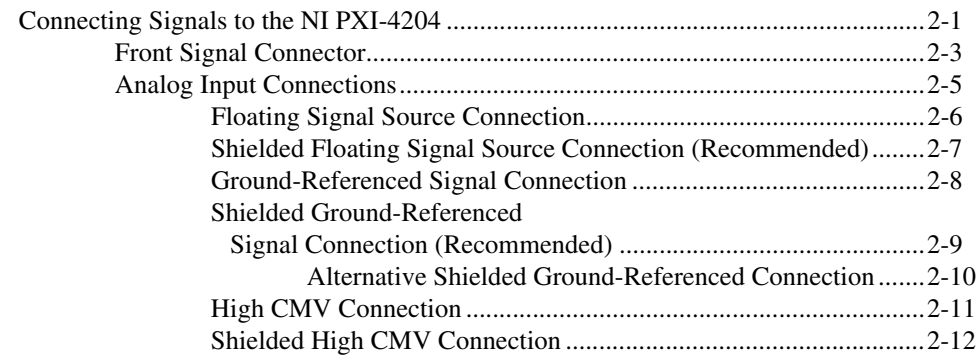

### **Chapter 3 [Using the NI PXI-4204](#page-25-0)**

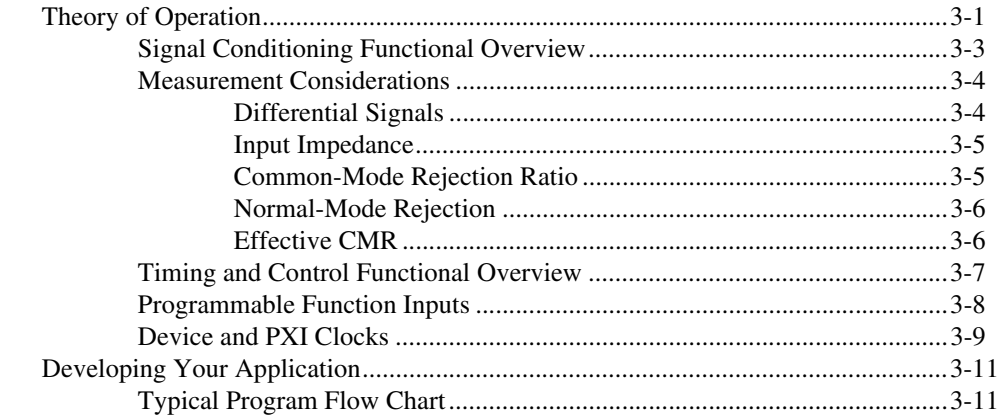

#### **Contents**

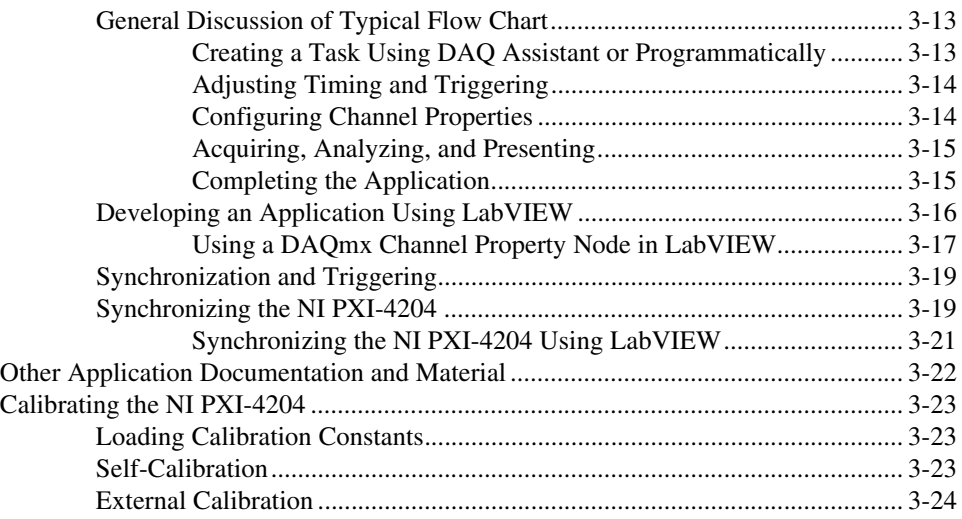

### **Appendix A [Specifications](#page-49-0)**

**Appendix B [Timing Signal Information](#page-57-0)**

**Appendix C [Removing the NI PXI-4204](#page-67-0)**

### **Appendix D [Common Questions](#page-69-0)**

### **[Glossary](#page-71-0)**

### **[Index](#page-79-0)**

### **Figures**

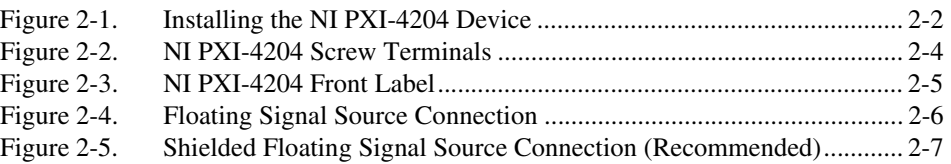

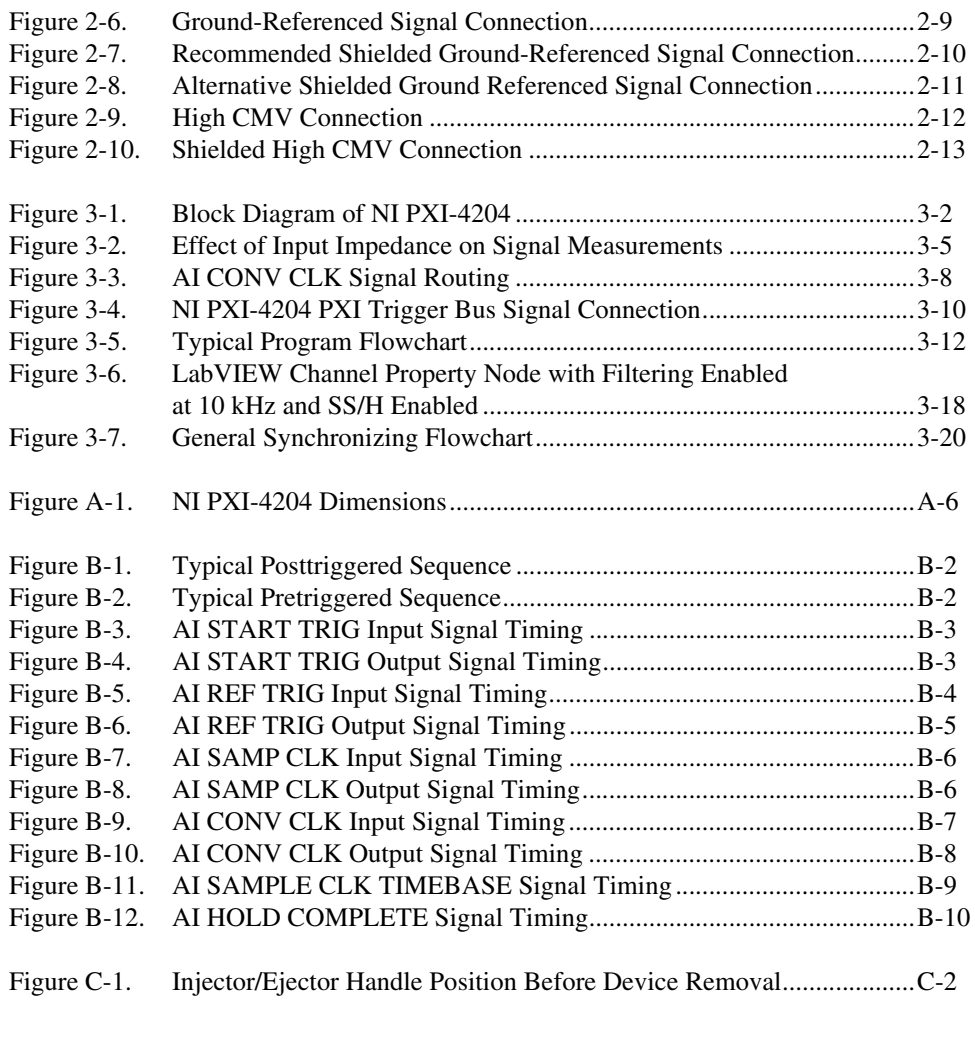

### **Tables**

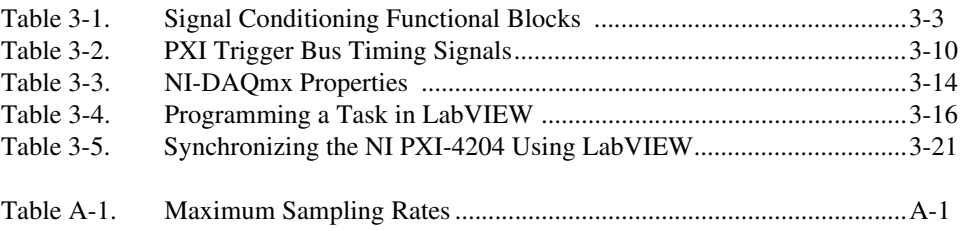

# **About the NI PXI-4204**

The NI PXI-4204 is part of the PXI-4200 series of data acquisition (DAQ) devices with integrated signal conditioning. The PXI-4200 series reduces measurement setup and configuration complexity by integrating signal conditioning and DAQ on the same product.

The NI PXI-4204 is a full-featured measurement device with programmable filter and gain settings per channel, ensuring maximum accuracy over the entire  $\pm 100$  V input range. The NI PXI-4204 features the National Instruments (NI) programmable gain instrumentation amplifier (PGIA), an instrumentation-class amplifier that guarantees fast settling times at all gain settings.

The NI PXI-4204 is an eight-channel device for measuring voltages up to ±100 volts. The NI PXI-4204 has the following features:

- Eight differential analog input (AI) channels
- 16-bit resolution
- 200 kS/s aggregate sampling rate
- 22 kS/s per channel when simultaneously sampling all channels
- Input ranges of  $\pm 100$ ,  $\pm 50$ ,  $\pm 5$ , and  $\pm 0.5$  V
- Two-pole software programmable Butterworth filters with software selectable filter settings of 6 Hz and 10 kHz per channel
- Instrumentation amplifier per channel
- Track-and-hold (T/H) circuitry providing simultaneous sample-and-hold (SS/H) capability
- Synchronization with other DAQ devices through the PXI trigger bus
- Direct connectivity through a removable COMBICON connector

You can configure most settings on a per-channel basis through software. The NI PXI-4204 is configured using Measurement & Automation Explorer (MAX) or through function calls to NI-DAQmx.

<span id="page-8-0"></span>**1**

## <span id="page-9-0"></span>**What You Need to Get Started**

To set up and use the NI PXI-4204, you need the following:

- ❑ Hardware
	- NI PXI-4204 device
	- Safety shell (provided)
	- COMBICON screw terminal connector (provided)
	- PXI or PXI/SCXI combination chassis
- ❑ Software
	- NI-DAQ 7.0 or later
	- One of the following:
		- LabVIEW
		- Measurement Studio
		- LabWindows™/CVI™
- ❑ Documentation
	- *NI PXI-4204 User Manual*
	- *Read Me First: Safety and Radio-Frequency Interference*
	- *DAQ Getting Started Guide*
	- PXI or PXI/SCXI combination chassis user manual
	- Documentation for your software
- ❑ Tools
	- 1/8 in. flathead screwdriver

You can download NI documents from ni.com/manuals.

## <span id="page-9-1"></span>**National Instruments Documentation**

The *NI PXI-4204 User Manual* is one piece of the documentation set for your DAQ system. You could have any of several types of manuals, depending on the hardware and software in your system. Use the documentation you have as follows:

• *DAQ Getting Started Guide*—This document describes how to install DAQ devices and the NI-DAQ driver software. Install NI-DAQ before you install the SCXI module.

- *SCXI Quick Start Guide*—This document describes how to set up an SCXI chassis, install SCXI modules and terminal blocks, and configure the SCXI system in MAX.
- PXI or PXI/SCXI combination chassis manual—Read this manual for maintenance information about the chassis and for installation instructions.
- Accessory installation guides or manuals—If you are using accessory products, read the terminal block installation guides. It explain how to physically connect the relevant pieces of the system. Consult this guide when you are making the connections.
- Software documentation—You may have both application software and NI-DAQmx software documentation. NI application software includes LabVIEW, Measurement Studio, and LabWindows/CVI. After you set up the hardware system, use either your application software documentation or the NI-DAQmx documentation to help you write your application. If you have a large, complicated system, it is worthwhile to look through the software documentation before you configure the hardware.

# <span id="page-10-0"></span>**Installing the Application Software, NI-DAQ, and the DAQ Device**

Refer to the *DAQ Getting Started Guide*, packaged with the NI-DAQ software, to install your application software and NI-DAQ driver software.

NI-DAQ 7.0 or later is required to configure and program the NI PXI-4204 device. If you do not have NI-DAQ 7.0 or later, you can either contact an NI sales representative to request it on a CD or download the latest NI-DAQ version from ni.com.

# <span id="page-10-1"></span>**Installing the NI PXI-4204**

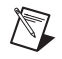

**Note** Refer to the *Read Me First: Safety and Radio-Frequency Interference* document before removing equipment covers or connecting or disconnecting any signal wires.

> Refer to the *DAQ Getting Started Guide* to unpack, install, and configure the NI PXI-4204 in a PXI chassis and then to the *SCXI Quick Start Guide* if you are using a PXI/SCXI combination chassis.

# <span id="page-11-0"></span>**LED Pattern Descriptions**

The following LEDs on the NI PXI-4204 front panel confirm the system is functioning properly:

- The *ACCESS* LED is normally green and blinks yellow for a minimum of 100 ms during the NI PXI-4204 configuration.
- The *ACTIVE* LED is normally green and blinks yellow for a minimum of 100 ms during data acquisition.

# **Connecting Signals**

This chapter provides information about the NI PXI-4204 front signal connector and how to connect signals to the NI PXI-4204.

# <span id="page-12-1"></span>**Connecting Signals to the NI PXI-4204**

After you have verified that the NI PXI-4204 is installed correctly and self-tested the device, refer to the following sections to connect signals to the device.

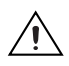

**Caution** You *must* clamp the safety shell over the COMBICON connector to prevent accidental contact with hazardous voltages. Refer to Figure [2-1](#page-13-1) for information about how to properly install the NI PXI-4204 and safety shell.

<span id="page-12-0"></span>**2**

<span id="page-13-0"></span>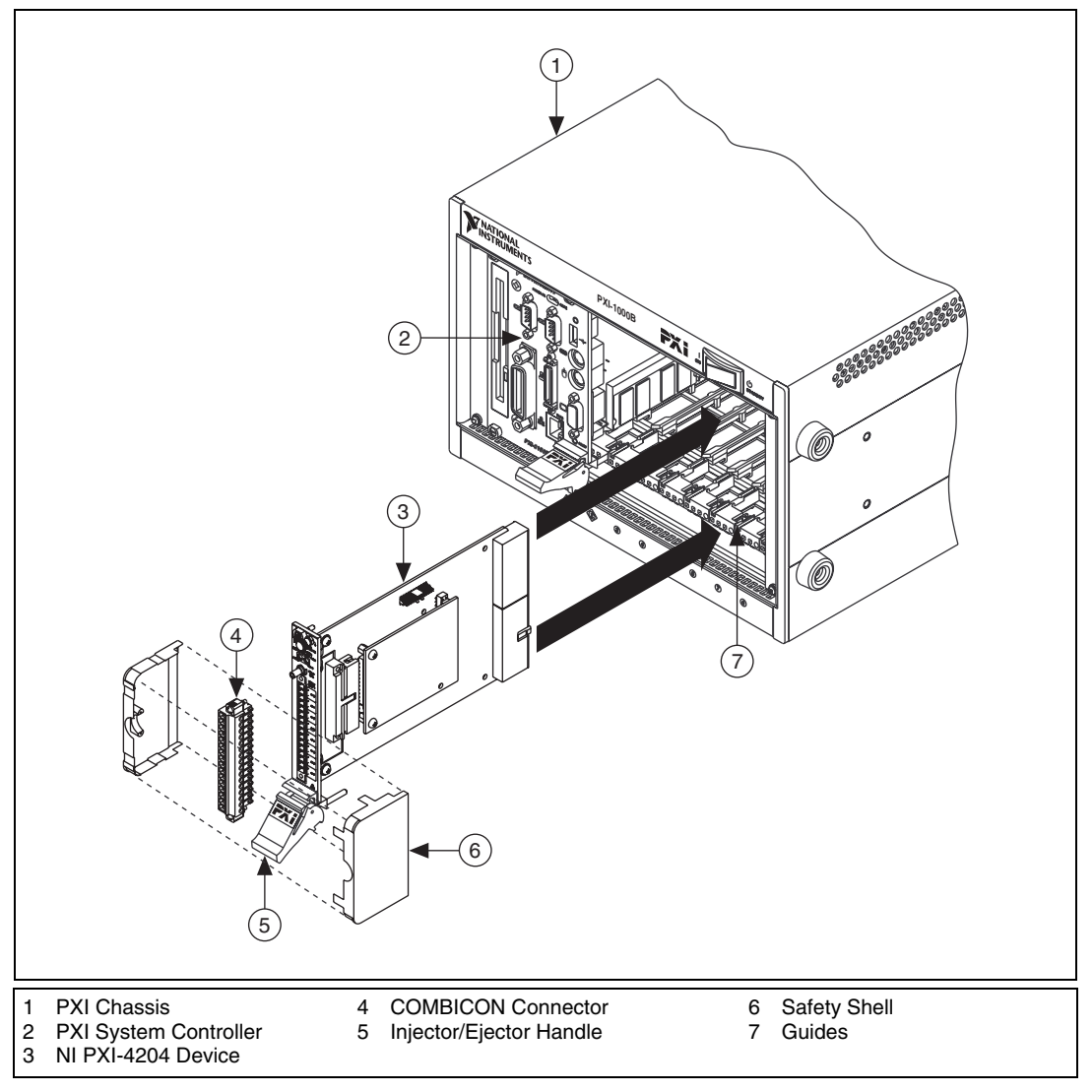

**Figure 2-1.** Installing the NI PXI-4204 Device

<span id="page-13-1"></span>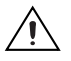

**Caution** Refer to the *Read Me First: Safety and Radio-Frequency Interference* document before removing equipment covers or connecting/disconnecting any signal wires.

### <span id="page-14-0"></span>**Front Signal Connector**

The NI PXI-4204 is a direct-connect device. The connection interface consists of a 16-pin COMBICON connector and one SMB connector. Figur[e 2-2](#page-15-1) shows the pin assignments for the signals. Figure [2-3](#page-16-1) shows the front label of the NI PXI-4204, with each set of screw terminals labeled according to the corresponding differential input signal. To connect a signal to the NI PXI-4204, complete the following steps while referring to Figures [2-2](#page-15-1) and [2-3:](#page-16-1)

- 1. Remove power from the signal lines. If this is not possible, complete the following steps while referring to Figures [2-2,](#page-15-1) and [2-3.](#page-16-1)
	- a. Remove the COMBICON connector from the NI PXI-4204.
	- b. Attach the signal sources according to the instructions in step[s 2](#page-14-1) throug[h 4.](#page-14-2)
	- c. Ensure the NI PXI-4204 is powered on.
	- d. Reinstall the COMBICON connector.
- 2. Strip 7 mm (0.25 in.) of insulation from the ends of the signal wires.
- 3. Insert the wires into the screw terminals.
- 4. Tighten the screws to  $0.5-0.6$  N  $\cdot$  m  $(4.4-5.3$  lb  $\cdot$  in.) of torque.

Connect a timing or triggering signal to the PFI0/CAL SMB connector using a cable with an SMB signal connector.

<span id="page-14-2"></span><span id="page-14-1"></span>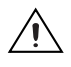

**Caution** The PFI0/CAL SMB connector is for low-voltage timing and calibration signals *only*. Voltages greater than  $\pm 15$  V can damage the device.

<span id="page-15-0"></span>

| PFI <sub>0</sub> / |                |
|--------------------|----------------|
| CAL                |                |
| $AI0+$             | 1              |
| $AIO-$             | $\overline{c}$ |
| $Al1+$             | 3              |
| $AI1-$             | 4              |
| $Al2+$             | 5              |
| $Al2-$             | 6              |
| $Al3+$             | $\overline{7}$ |
| $AI3-$             | 8              |
| $Al4+$             | 9              |
| $Al4-$             | 10             |
| $AI5+$             | 11             |
| $AI5-$             | 12             |
| $Al6+$             | 13             |
| $Al6-$             | 14             |
| $AI7+$             | 15             |
| $AI7-$             | 16             |
|                    |                |

<span id="page-15-1"></span>**Figure 2-2.** NI PXI-4204 Screw Terminals

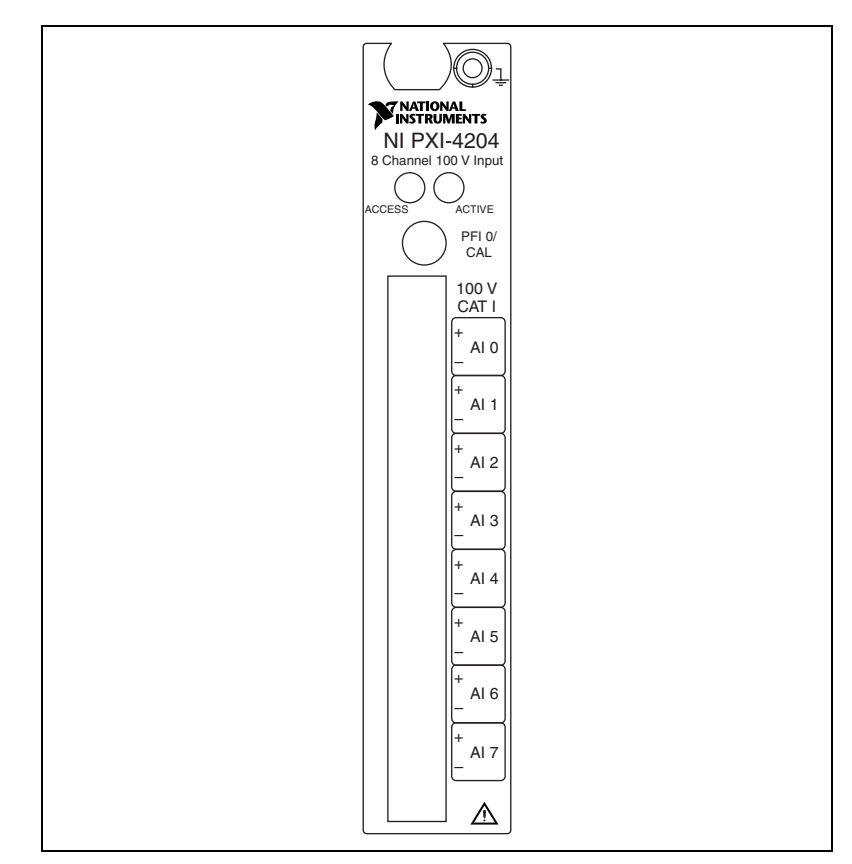

**Figure 2-3.** NI PXI-4204 Front Label

### <span id="page-16-1"></span><span id="page-16-0"></span>**Analog Input Connections**

The following sections provide a definition of the signal source characteristics, descriptions of various ways to connect signals to the NI PXI-4204, and electrical diagrams showing the signal source and connections. Whenever possible, use shielded twisted-pair field wiring to reduce the effects of unwanted noise sources.

In the electrical diagrams, two different ground symbols are used. These symbols indicate that you cannot assume that the indicated grounds are at the same potential. Refer to Appendi[x A,](#page-49-1) *[Specifications](#page-49-2)*, for maximum working voltage specifications.

### <span id="page-17-0"></span>**Floating Signal Source Connection**

Figur[e 2-4](#page-17-1) illustrates the floating signal source connection. In this configuration, the signal source being measured is a floating signal source, such as a battery.

To connect a floating signal source connection to the NI PXI-4204, the signal (*VSIG*+) is connected to the NI PXI-4204 channel (AI*X*+). The signal reference  $(V_{SIG}-)$  is connected to the channel reference (AIX–). The lack of shielding on the field wiring can cause this configuration to be susceptible to electrically coupled noise.

This configuration has only one ground connection—at the instrument—so there is no potential difference between grounds to introduce error in your measurements. The NI PXI-4204 input attenuators provide a ground reference for floating signal sources; therefore, external grounding bias resistors are not required.

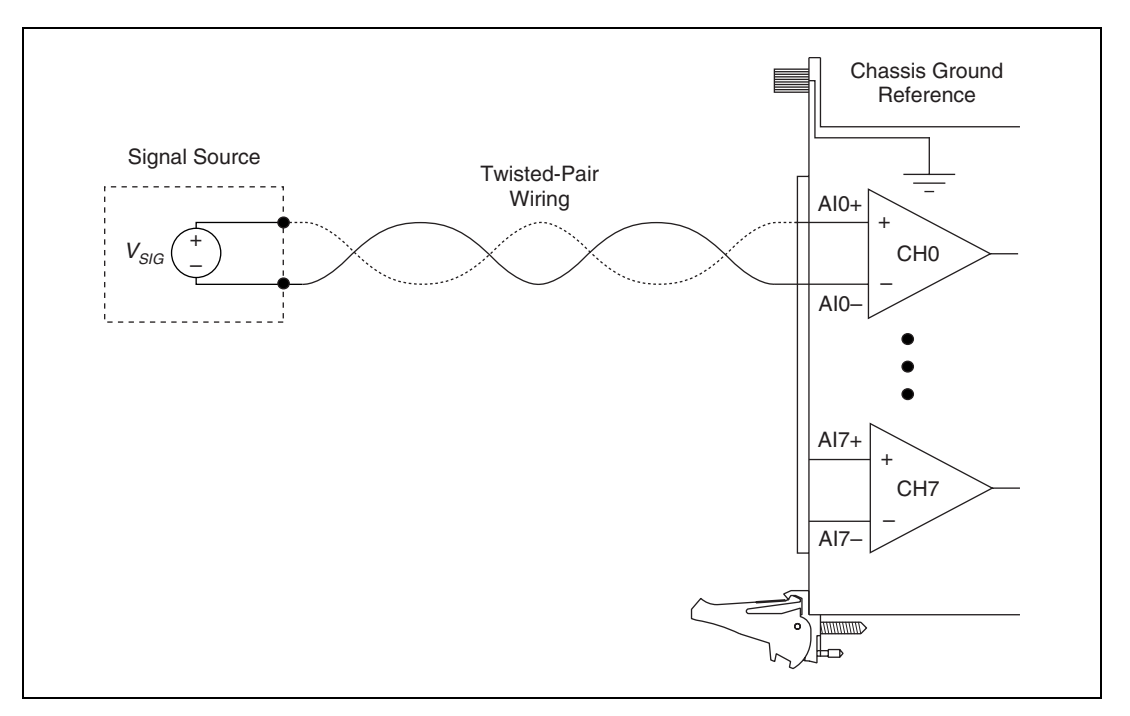

<span id="page-17-1"></span>**Figure 2-4.** Floating Signal Source Connection

### <span id="page-18-0"></span>**Shielded Floating Signal Source Connection (Recommended)**

The signal source shown in Figure [2-5](#page-18-1) is identical to the one shown in Figur[e 2-4.](#page-17-1) The only difference is the addition of shielding around the field wiring.

You can improve the noise susceptibility of the floating signal source connection, shown in Figure [2-4](#page-17-1), by using a shielded cable to connect the signal source to the instrument, as shown in Figure [2-5.](#page-18-1) This is the recommended shielding configuration for floating signal sources. The shielding is grounded at only one point to the NI PXI-4204 chassis ground reference. Connect the signal  $(V_{SIG}+)$  to the NI PXI-4204 channel (AIX+). Connect the signal reference  $(V_{SIG}-)$  to the channel reference (AI*X*–).

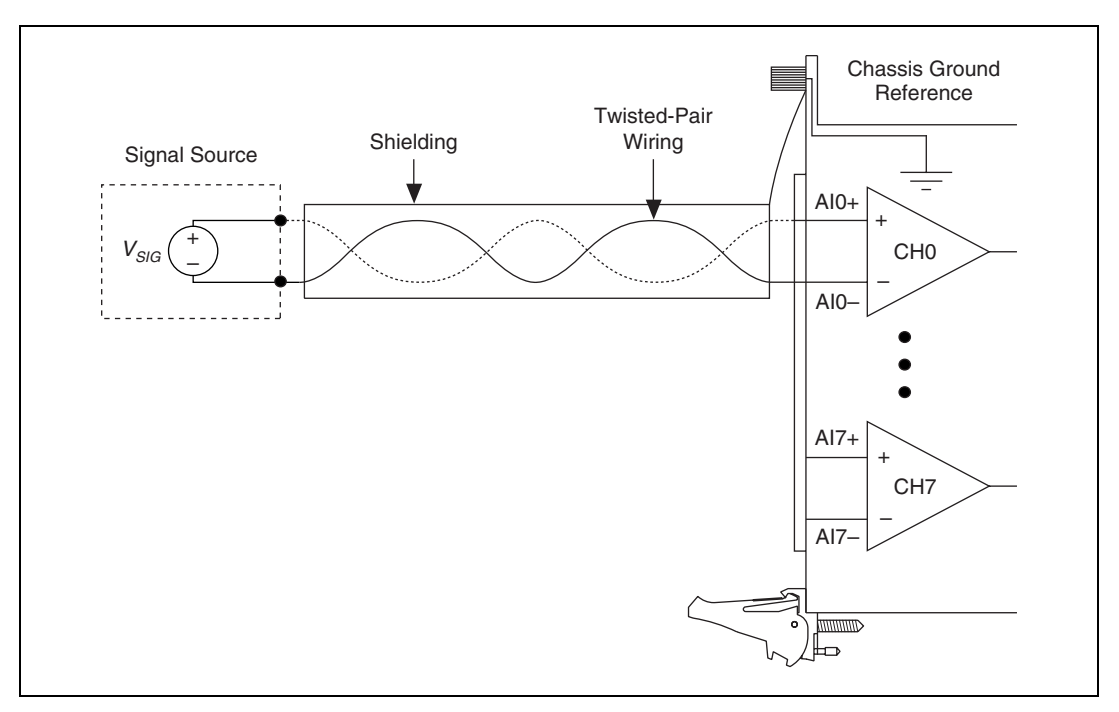

<span id="page-18-1"></span>**Figure 2-5.** Shielded Floating Signal Source Connection (Recommended)

<span id="page-19-0"></span> $\mathbb N$ 

### **Ground-Referenced Signal Connection**

Figur[e 2-6](#page-20-1) illustrates the ground-referenced signal connection. In this configuration, the voltage source being measured is referenced to its own ground reference that is connected through some conductive path to the instrument ground reference. For example, the path can be through a common earth ground or through the power line ground.

**Note** This connection is a characteristic of the signal source and no additional wiring should be added to connect the signal source ground reference to the NI PXI-4204 ground reference.

> To connect a ground-reference signal source to the NI PXI-4204, the signal  $(V_{SIG}+)$  is connected to the NI PXI-4204 channel (AIX+). The signal reference  $(V_{SIG}$ –) is connected to the channel reference (AI*X*–). The signal ground reference (*VSIG* Ground Reference) is referenced to the NI PXI-4204 chassis ground reference inherently through some conductive path that you do not physically connect.

> This configuration is very simple to connect, but it also can be susceptible to capacitive or electrically coupled noise. Also, the difference in ground potential between the signal source ground and instrument ground creates an unwanted signal that can introduce an error into the measurement. This error is presented as a common-mode voltage (CMV) to the differential front end of the NI PXI-4204, and is reduced by the common-mode rejection (CMR) of the differential instrumentation amplifier. The effectiveness of the CMR is affected by the source resistance of the signal being measured. For more information about the effect of source resistance on CMR, refer to the *[Measurement Considerations](#page-28-2)* section of Chapter [3](#page-25-2), *[Using the NI PXI-4204](#page-25-3)*.

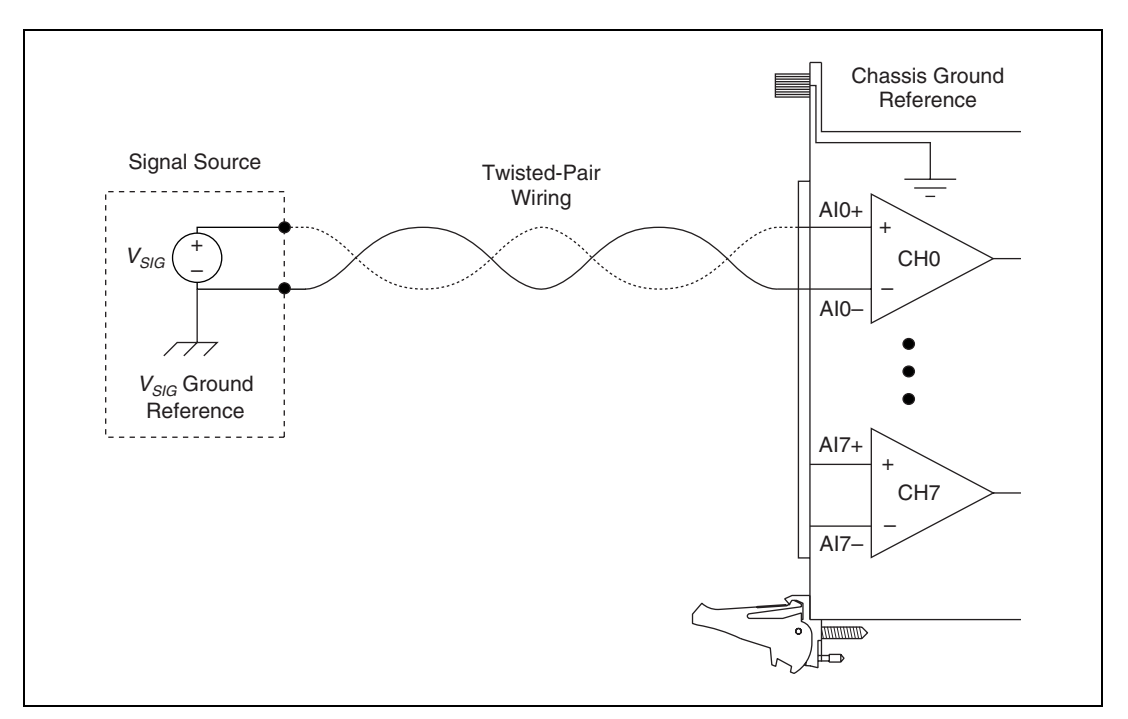

**Figure 2-6.** Ground-Referenced Signal Connection

### <span id="page-20-1"></span><span id="page-20-0"></span>**Shielded Ground-Referenced Signal Connection (Recommended)**

Figur[e 2-7](#page-21-1) illustrates a shielded ground-referenced signal connection. The connection to this signal source is identical to the ground-referenced signal connection with the addition of shielding around the field wiring. The ground-referenced signal source in Figure [2-7](#page-21-1) is identical to the signal source in Figure [2-6.](#page-20-1)

The shielding is grounded at only one point to the signal source ground (*VSIG* Ground Reference). Connect the signal (*VSIG*+) to the NI PXI-4204 channel (AIX+). Connect the signal reference ( $V_{SIG}$ ) to the channel reference (AI*X*–).

This shielding scheme is effective at reducing capacitive or electrically coupled noise. The same concerns regarding the difference in ground potentials, discussed in the *[Ground-Referenced Signal Connection](#page-19-0)* section, also apply to this configuration.

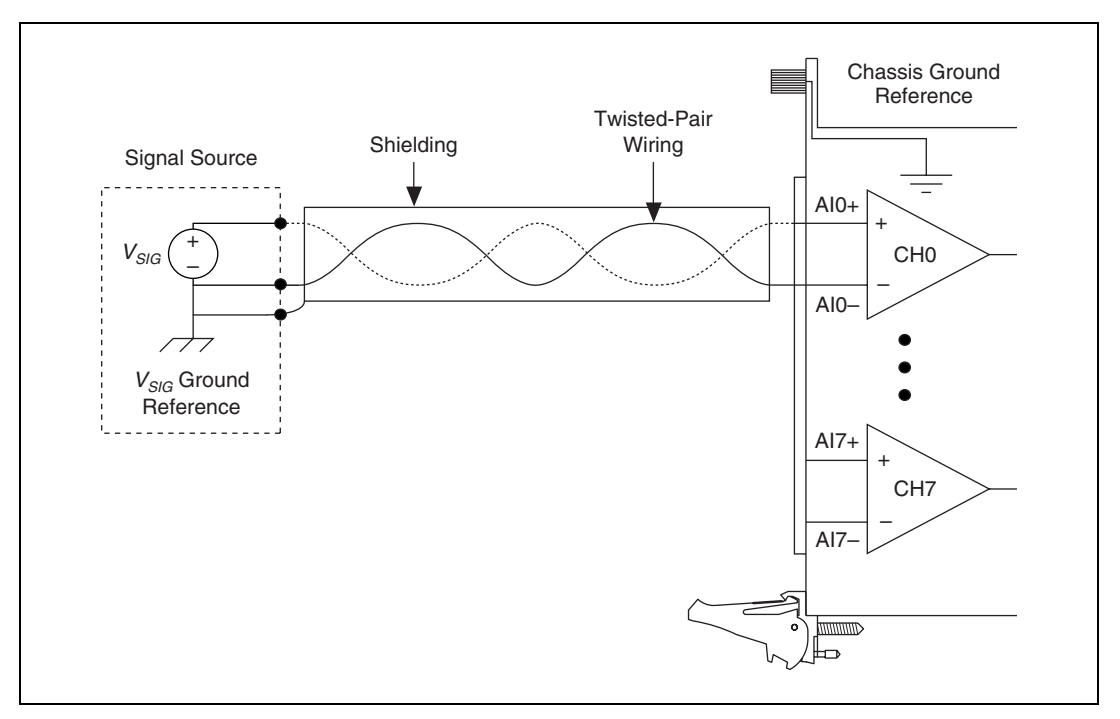

**Figure 2-7.** Recommended Shielded Ground-Referenced Signal Connection

### <span id="page-21-1"></span><span id="page-21-0"></span>**Alternative Shielded Ground-Referenced Connection**

Figur[e 2-8](#page-22-1) illustrates an alternative shielded ground-referenced signal connection. The ground-referenced signal source in Figur[e 2-8](#page-22-1) is identical to the signal source in Figure [2-7.](#page-21-1) The only difference is where you wire the shielded ground connection.

The shielded ground connection in Figur[e 2-7](#page-21-1) is the most effective configuration for reducing electrically induced noise in a ground-referenced measurement. However, if connecting the shielding to the signal source ground is cumbersome or inconvenient, use the connection shown in Figur[e 2-8](#page-22-1) to reduce electrically coupled noise. The shielding is grounded at only one point to the NI PXI-4204 chassis ground reference. Connect the signal  $(V_{SIG}+)$  to the NI PXI-4204 channel (AIX+). Connect the signal reference ( $V_{SIG}$ –) to the channel reference (AI*X*–).

The same concerns regarding the difference in ground potentials, discussed in the *[Ground-Referenced Signal Connection](#page-19-0)* section, also apply to this configuration.

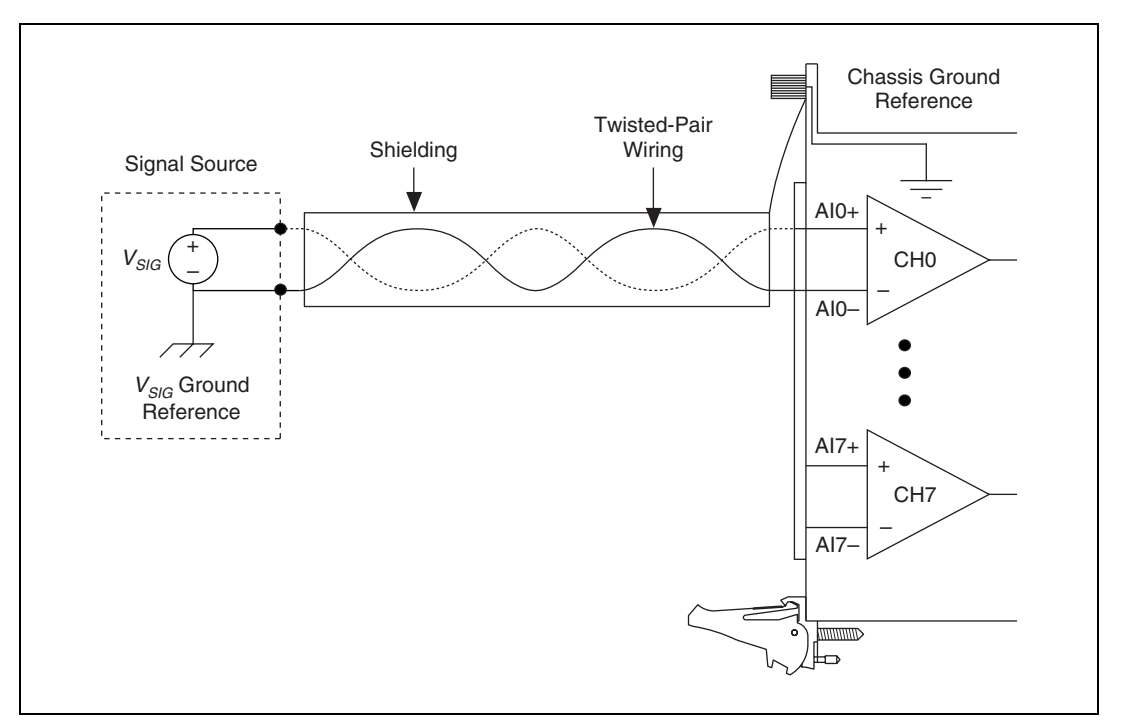

**Figure 2-8.** Alternative Shielded Ground Referenced Signal Connection

### <span id="page-22-1"></span><span id="page-22-0"></span>**High CMV Connection**

Figur[e 2-9](#page-23-1) shows a signal source with a high CMV present. With this configuration, the signal rides on an offset voltage called the CMV. The CMV is not of interest to the measurement and can appear as an error in the voltage measurement. This type of connection can be treated as a ground-referenced signal source with a large difference between the signal source reference and the NI PXI-4204 chassis ground reference.

To connect a signal source with high CMV to the NI PXI-4204, connect the signal  $(V_{SIG}+)$  to the NI PXI-4204 channel (AIX+). Connect the signal reference  $(V_{SIG}-)$  to the channel reference (AIX–).

The balanced front end of the NI PXI-4204 rejects CMV, making it possible to measure signal sources in the presence of a large CMV. The only constraint for the NI PXI-4204 is that the combined signal and CMV must not exceed  $\pm 100$  V. The maximum allowed combination of signal voltage and CMV is specified as the maximum working voltage.

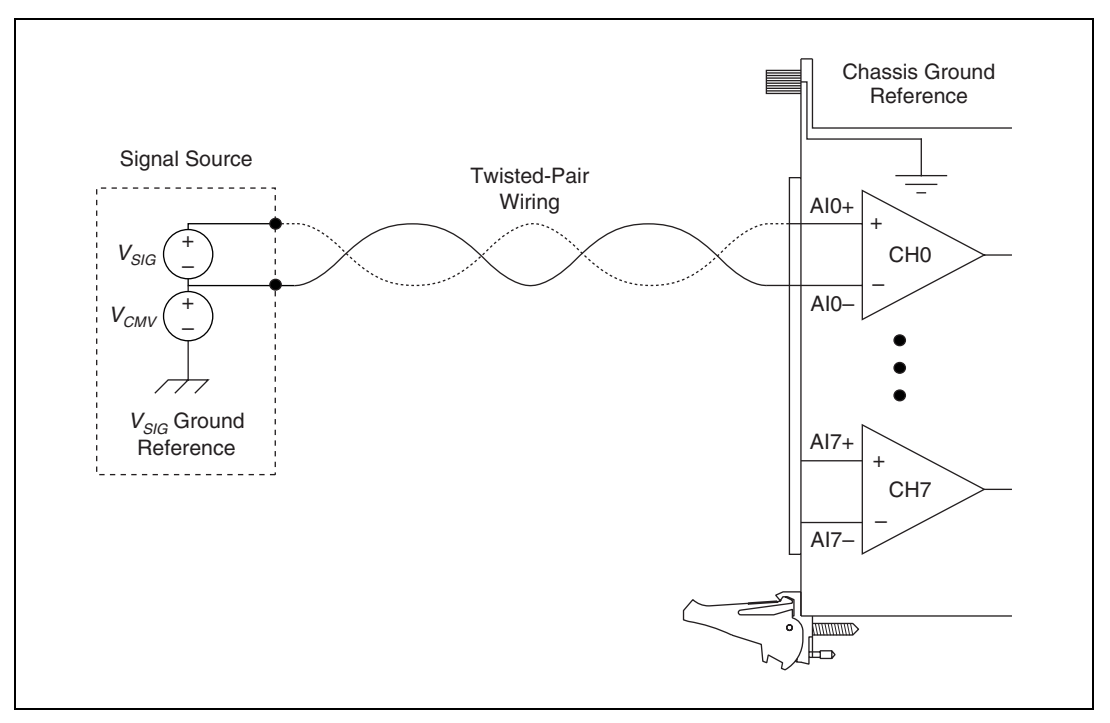

**Figure 2-9.** High CMV Connection

### <span id="page-23-1"></span><span id="page-23-0"></span>**Shielded High CMV Connection**

The signal source with a high CMV in Figure [2-10](#page-24-0) is identical to the signal source in Figur[e 2-9](#page-23-1). The only difference is the addition of shielding around the field wiring.

To connect a signal source with high CMV to the NI PXI-4204, connect the signal  $(V_{SIG}+)$  to the NI PXI-4204 channel (AIX+). Connect the signal reference  $(V_{SIG}$ –) to the channel reference  $(AIX)$ . The shielding is grounded at only one point to the NI PXI-4204 chassis ground reference.

This shielding scheme is effective at reducing capacitive or electrically coupled noise.

**Caution** If possible, ground the shielding at the NI PXI-4204, and *not* at the signal source. Grounding the shielding at the signal source in the presence of a high CMV can create a safety hazard by energizing the shield.

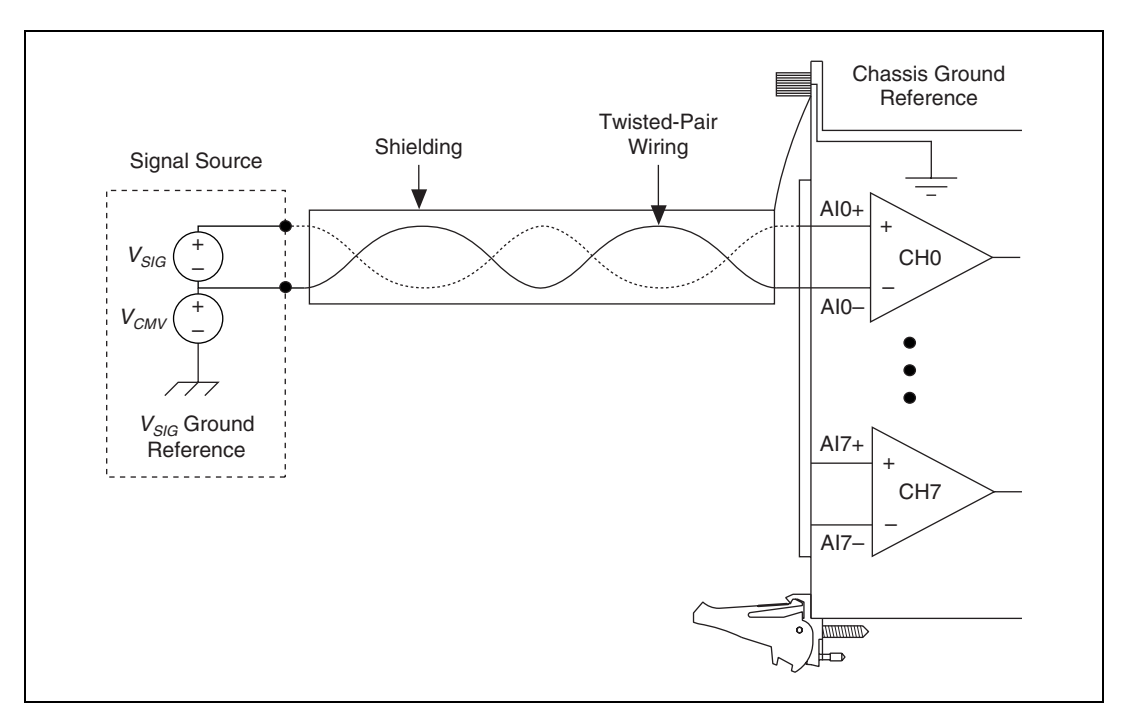

**Figure 2-10.** Shielded High CMV Connection

<span id="page-24-0"></span>For more information about the function of the NI PXI-4204 and other measurement considerations, refer to Chapter [3](#page-25-2), *[Using the NI PXI-4204](#page-25-3)*.

# <span id="page-25-2"></span><span id="page-25-0"></span>**3**

# <span id="page-25-3"></span>**Using the NI PXI-4204**

This chapter describes the theory of operation, measurement considerations, timing information, programming, creating program applications in LabVIEW, and calibration.

# <span id="page-25-1"></span>**Theory of Operation**

Figur[e 3-1](#page-26-0) illustrates the key functional components of the NI PXI-4204, including the DAQ and integrated signal conditioning circuitry.

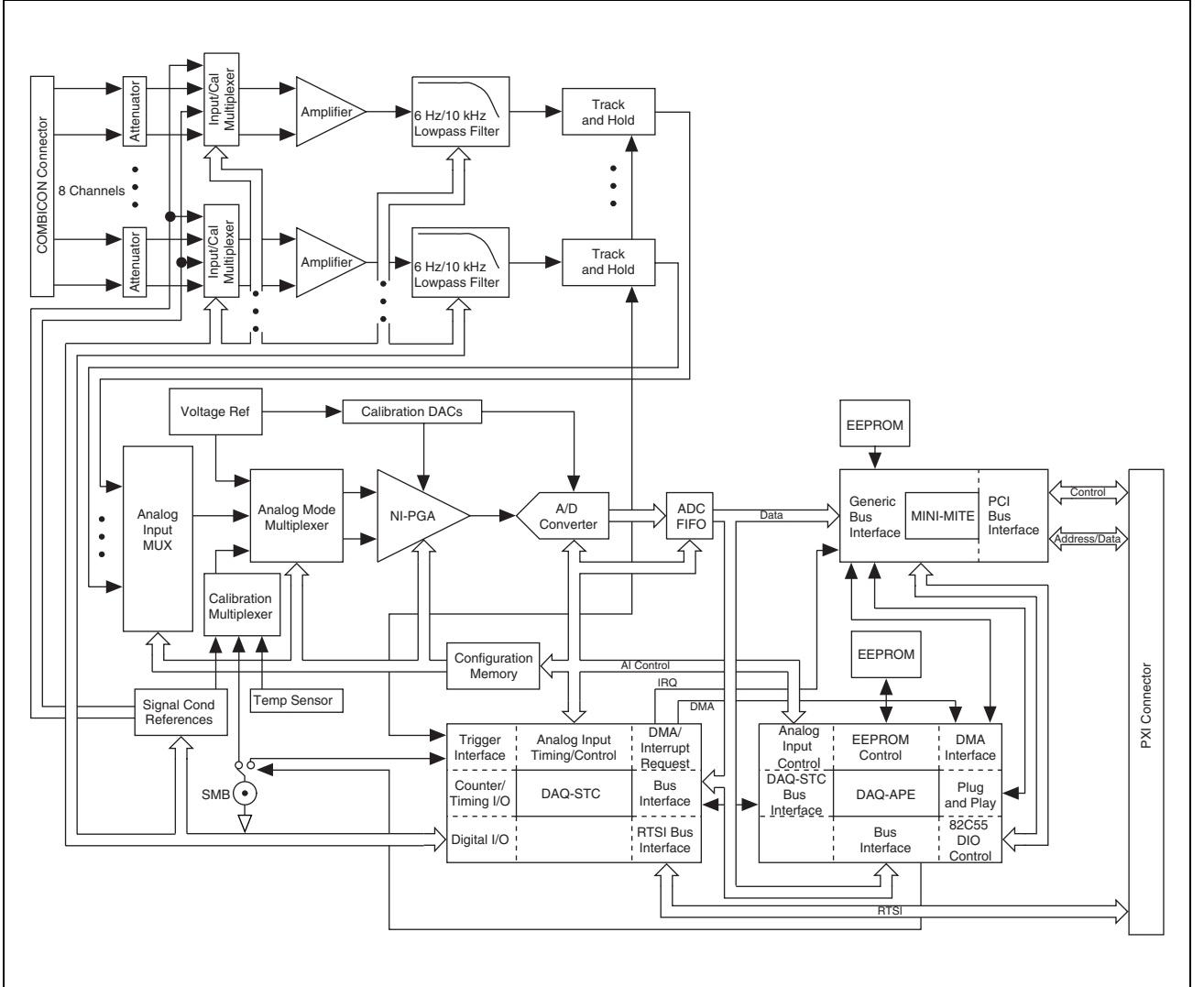

Chapter 3 Using the NI PXI-4204

<span id="page-26-0"></span>Chapter 3

Using the NI PXI-4204

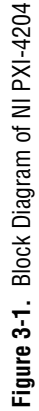

### <span id="page-27-0"></span>**Signal Conditioning Functional Overview**

The NI PXI-4204 is part of the NI PXI-4200 series of DAQ devices designed to provide application-specific signal conditioning, DAQ, and integrated field wiring connectivity on the same product. The NI PXI-4204 signal conditioning circuitry is designed to provide attenuation, amplification, filtering, and SS/H capability as described in Table [3-1](#page-27-1).

<span id="page-27-1"></span>

| <b>Signal Conditioning Component</b> | <b>Description</b>                                                                                                    |  |  |
|--------------------------------------|----------------------------------------------------------------------------------------------------|--|--|
| Divide-by-Ten Attenuator             | Each NI PXI-4204 channel front end has a balanced<br>divide-by-ten attenuator. The attenuation is provided by<br>a resistor-divider network that provides 1 $M\Omega$ input<br>impedance. The balanced attenuator followed by an<br>instrumentation amplifier provides rejection of<br>common-mode signals and enables the NI PXI-4204 to<br>measure voltages up to $\pm 100$ V. |  |  |
| Input Multiplexer                    | Each channel of the NI PXI-4204 includes an analog<br>multiplexer. You can use this multiplexer to<br>programmatically route internal test signals to the<br>NI PXI-4204 instrumentation amplifiers for self-calibration<br>and self-test.                                                                                                    |  |  |
| <b>Instrumentation Amplifier</b>     | The instrumentation amplifier following the attenuation stage<br>of the NI PXI-4204 provides a very high-load impedance to<br>the previous stage, rejection of common-mode signals, and<br>converts differential signals to single-ended signals that are<br>then fed to the filter stage.                                                                                       |  |  |

**Table 3-1.** Signal Conditioning Functional Blocks

| <b>Signal Conditioning Component</b> | <b>Description</b>                                                                                                    |  |  |
|--------------------------------------|----------------------------------------------------------------------------------------------------|--|--|
| Lowpass Filter                       | The NI PXI-4204 includes a 2-pole Butterworth filter per<br>channel with two software-selectable cutoff frequencies to<br>reduce signal noise and improve accuracy. You can<br>programmatically configure the filter bandwidths on a per<br>channel basis for cutoff frequencies of 6 Hz or 10 kHz. The<br>6 Hz filter setting attenuates differentially connected 60 Hz<br>signals by 40 dB.                                                                                                    |  |  |
| T/H Circuitry                        | You can enable the NI PXI-4204 track-and-hold circuitry to<br>enable SS/H. This allows you to acquire synchronized<br>measurements across multiple channels. You cannot enable<br>or disable SS/H on a per channel basis. It is disabled by<br>default. Enabling SS/H results in slower maximum sample<br>rates and slightly degraded accuracy.                                                                                                    |  |  |
|                                      | With SS/H disabled, the NI PXI-4204 uses a multiplexed<br>architecture that enables the measurement of multiple<br>channels using a single analog-to-digital converter (ADC).<br>The multiplexing architecture of the NI PXI-4204 results in<br>measurements between channels that are separated in time.<br>The time delay between channels is determined by the sample<br>rate at which you acquire measurements. For most<br>low-frequency measurement applications, this time delay or<br>phase delay is not significant. |  |  |

**Table 3-1.** Signal Conditioning Functional Blocks (Continued)

### <span id="page-28-2"></span><span id="page-28-1"></span><span id="page-28-0"></span>**Measurement Considerations**

This section provides more information about the type of signal connection made to the NI PXI-4204 and important factors that can affect your measurement.

### **Differential Signals**

All of the analog inputs of the NI PXI-4204 are differential. In general, a differential measurement system is preferable because it rejects not only ground loop-induced errors and common-mode voltages, but also the noise picked up in the environment to a certain degree.

### <span id="page-29-0"></span>**Input Impedance**

Figur[e 3-2](#page-29-2) illustrates the input impedance of an NI PXI-4204 and its effect on the measurement of a circuit under test. If you know the source impedance of the circuit under test, you can correct for the attenuation caused by the NI PXI-4204 in software. Since R*IN* is relatively large, 1 MΩ, it requires a large source impedance,  $R<sub>S</sub>$ , to cause a significant change in the measured voltage, *VMEAS*. In general, a source impedance of less than 200  $\Omega$  does not interfere with the accuracy of the measurement. For example, a 200  $\Omega$  source impedance results in a 0.02% gain error.

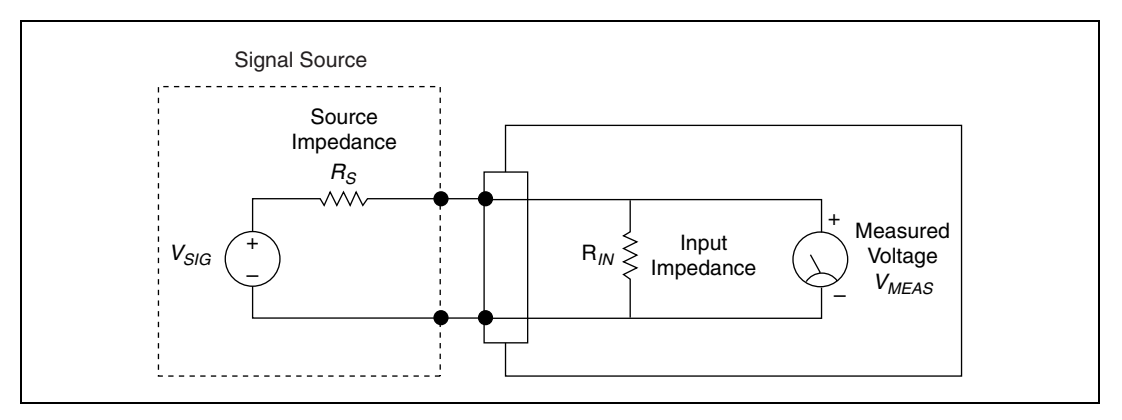

$$
V_{MEAS} = \frac{V_{SIG}R_{IN}}{R_S + R_{IN}}
$$

**Figure 3-2.** Effect of Input Impedance on Signal Measurements

### <span id="page-29-2"></span><span id="page-29-1"></span>**Common-Mode Rejection Ratio**

The ability of a measurement device to reject voltages that are common to both input terminals is referred to as the common-mode rejection ratio (CMRR) and is usually stated in decibels at a given frequency or over a given frequency band of interest. Common-mode signals can arise from a variety of sources and can be induced through conductive or radiated means. One of the most common sources of common-mode interference is due to 50 or 60 Hz powerline noise.

The minimum NI PXI-4204 CMRR is 60 dB. This results in a reduction of CMV by a factor of 1000. The measured signal source impedance can reduce the NI PXI-4204 CMR. Specifically, if the signal source has an imbalanced source impedance like the one in Figure [3-2](#page-29-2), then an imbalance is introduced into the NI PXI-4204 front-end. This imbalance causes a reduction in the CMRR. The reduction in CMRR due to source impedance

can be approximated by taking the ratio of the source impedance and the NI PXI-4204 input impedance, and combining it with the minimum CMRR of the NI PXI-4204.

For example, consider the following ratio of signal source and input impedance:

$$
\frac{1 \text{ k}\Omega}{1 \text{ M}\Omega} = 0.001
$$

Converting the NI PXI-4204 60 db CMRR specification from decibels to a ratio yields:

$$
\frac{1}{10^{20}} = 0.001
$$

The two terms are then added together to yield 0.002. Expressing this result in decibels yields:

$$
20\log_{10}(0.002) = -54\,\text{dB}
$$

### <span id="page-30-0"></span>**Normal-Mode Rejection**

Normal-mode rejection (NMR) refers to the ability of the NI PXI-4204 to reject a differentially (normally) applied signal when the NI PXI-4204 filters are set to 6 Hz. The NMR is a function of the lowpass filter characteristics and is quantified in the normal-mode rejection ratio (NMRR) specification, which specifies the capability of the NI PXI-4204 to reject a differentially applied unwanted 60 Hz signal. In the case of the NI PXI-4204, this specification is 40 db at 60 Hz with a 6 Hz filter setting. This NMR is usually only applicable when taking DC measurements. The NMRR is specified at the powerline frequency because this is typically where most measurement noise arises.

### <span id="page-30-1"></span>**Effective CMR**

When the frequency of a common-mode signal is known and outside of the measurement frequency band of interest, you can use an analog or digital filter, or both, to further reduce the residual error left from the finite CMRR of the instrument. The combined CMR of the instrument and the filter attenuation results in an effective CMR. When expressed in decibels, the effective CMR is equal to the sum of the CMRR and the attenuation due to the filter at a specified frequency.

### <span id="page-31-0"></span>**Timing and Control Functional Overview**

The NI PXI-4204 is based on the NI E Series DAQ device architecture. This architecture uses the NI data acquisition system timing controller (DAQ-STC) for time-related functions. The DAQ-STC consists of two timing groups that control AI and general-purpose counter/timer functions. These groups include a total of seven 24-bit and three 16-bit counters and a maximum timing resolution of 50 ns. The DAQ-STC makes possible applications such as equivalent time sampling, and seamless changing of the sampling rate.

The NI PXI-4204 uses the PXI trigger bus to easily synchronize several measurement functions to a common trigger or timing event. The PXI trigger bus is connected through the rear signal connector to the PXI chassis backplane. The DAQ-STC provides a flexible interface for connecting timing signals to other devices or external circuitry. The NI PXI-4204 uses the PXI trigger bus to interconnect timing signals between PXI devices and the programmable function input (PFI) pin on the front SMB connector to connect the device to external circuitry. These connections are designed to enable the device to both control and be controlled by other devices and circuits.

The DAQ-STC has internal timing signals you can control by an external source. These timing signals also can be controlled by signals internally generated to the DAQ-STC, and these selections are software configurable. Figur[e 3-3](#page-32-1) shows an example of the signal routing multiplexer controlling the AI CONV CLK signal.

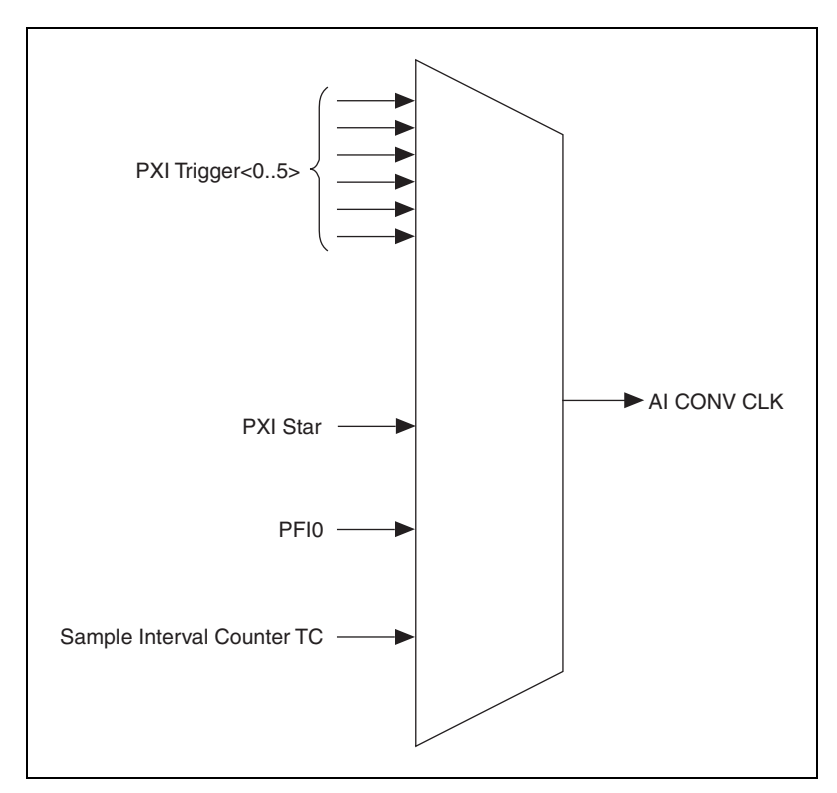

**Figure 3-3.** AI CONV CLK Signal Routing

Figur[e 3-3](#page-32-1) shows that AI CONV CLK can be generated from a number of sources, such as the external signals PFI0, PXI\_Trig<0..5>, and PXI Star, and the internal signals sample interval (SI2) counter TC.

### <span id="page-32-1"></span><span id="page-32-0"></span>**Programmable Function Inputs**

PFI0 is connected to the front SMB connector of the NI PXI-4204. Software can select PFI0 as the external source for a given timing signal. Any timing signal can use the PFI0 pin as an input, and multiple timing signals can simultaneously use the same PFI. This flexible routing scheme reduces the need to change physical connections to the I/O connector for different applications. You can enable PFI0 to output the AI START TRIG signal.

### <span id="page-33-0"></span>**Device and PXI Clocks**

Many functions performed by the NI PXI-4204 require a frequency timebase to generate the necessary timing signals for controlling A/D conversions, digital-to-analog converter (DAC) updates, or general-purpose signals at the I/O connector.

The NI PXI-4204 can use either its internal 20 MHz master timebase or a timebase received over the PXI trigger bus on the PXI clock line. This timebase is software configurable. If you configure the device to use the internal timebase, you can program the device to drive its internal timebase over the PXI trigger bus to another device programmed to receive this timebase signal. This clock source, whether local or from the PXI trigger bus, is used directly by the device as the primary frequency source. The default configuration is to use the internal timebase without driving the PXI trigger bus timebase signal. The NI PXI-4204 can use the PXI\_Trig 7 line to synchronize Master Timebase with other devices.

For the NI PXI-4204, PXI Trig<0..5> and PXI Star connect through the NI PXI-4204 backplane. The PXI Star Trigger line allows the NI PXI-4204 to receive triggers from any Star Trigger controller plugged into slot 2 of the chassis. The NI PXI-4204 can only receive signals on the PXI Star Trigger line. For more information about the Star Trigger, refer to the *PXI Hardware Specification, Revision 2.1* and *PXI Software Specification, Revision 2.1*.

Figur[e 3-4](#page-34-0) shows this signal connection scheme.

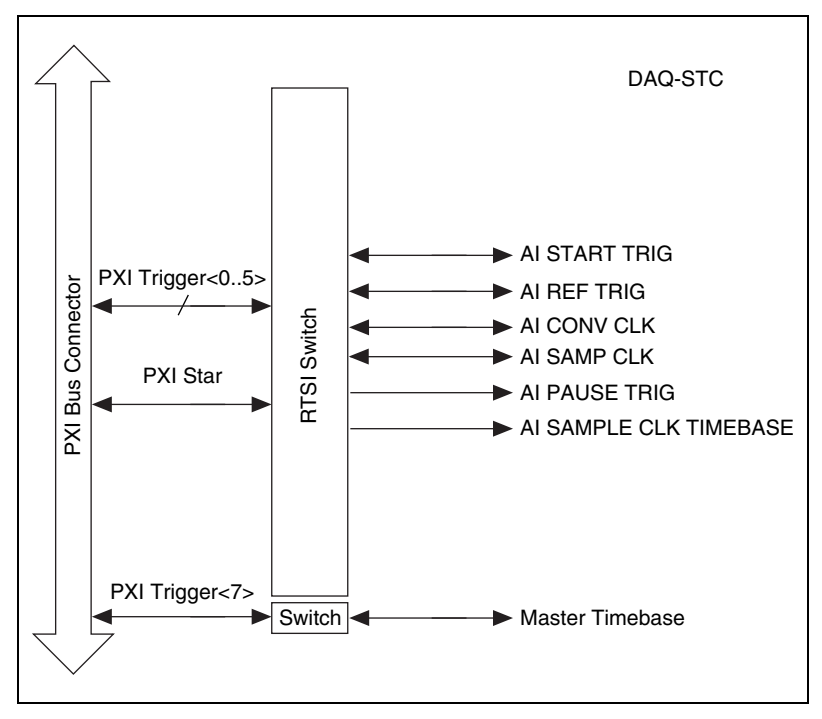

**Figure 3-4.** NI PXI-4204 PXI Trigger Bus Signal Connection

Table [3-2](#page-34-1) provides more information about each of the timing signals available on the PXI trigger bus. For more detailed timing signal information, refer to Appendi[x B](#page-57-1), *[Timing Signal Information](#page-57-2)*.

<span id="page-34-1"></span><span id="page-34-0"></span>

| Signal        | <b>Direction</b>                                                                                        | <b>Description</b>                                                                                           | Availability on<br><b>PFI0 SMB</b> | Availability on<br><b>PXI</b> Trigger<br><b>Bus</b> |
|---------------|----------------------------------------------------------------------------------------------------|----------------------------------------------------------------------------------------------------|------------------------------------|-----------------------------------------------------|
| AI START TRIG | Input                                                                                                   | This is the source for the analog input digital<br>start trigger, the trigger that begins an<br>acquisition. | Input                              | Input                                               |
|               | Output                                                                                                  | This sends out the actual analog input start<br>trigger.                                                     | Output                             | Output                                              |
| AI REF TRIG   | This is the trigger that creates the reference<br>Input<br>point between the pretrigger samples and the |                                                                                                    | Input                              | Input                                               |
|               | Output                                                                                                  | posttrigger samples.                                                                                         |                                    | Output                                              |

**Table 3-2.** PXI Trigger Bus Timing Signals

| <b>Signal</b>                    | <b>Direction</b> | <b>Description</b>                                                                                                    | <b>Availability on</b><br>PFI0 SMB | Availability on<br><b>PXI</b> Trigger<br><b>Bus</b> |
|----------------------------------|------------------|----------------------------------------------------------------------------------------------------|------------------------------------|-----------------------------------------------------|
| AI SAMP CLK                      | Input<br>Output  | This clock controls the time interval between<br>samples. Each time the sample clock<br>produces a pulse, one sample per channel<br>is acquired. | Input                              | Input<br>Output                                     |
| AI CONV CLK                      | Input<br>Output  | This clock directly causes analog-to-digital<br>conversions.                                                                                     | Input                              | Input<br>Output                                     |
| <b>AI PAUSE TRIG</b>             | Input            | This signal can pause and resume acquisition.                                                                                                    | Input                              | Input                                               |
| AI SAMPLE CLK<br><b>TIMEBASE</b> | Input            | This timebase provides the master clock from<br>which the sample clocks are derived.                                                             | Input                              | Input                                               |

**Table 3-2.** PXI Trigger Bus Timing Signals (Continued)

# <span id="page-35-0"></span>**Developing Your Application**

This section describes the software and programming steps necessary to use the NI PXI-4204. For more information about a particular software or programming process, refer to your ADE documentation.

### <span id="page-35-1"></span>**Typical Program Flow Chart**

Figur[e 3-5](#page-36-0) shows a typical program flow chart for creating an AI voltage channel, taking a measurement, and clearing the data.

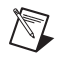

**Note** Many example programs ship with NI-DAQmx. For more information about how to create tasks and channels, refer to the example programs.
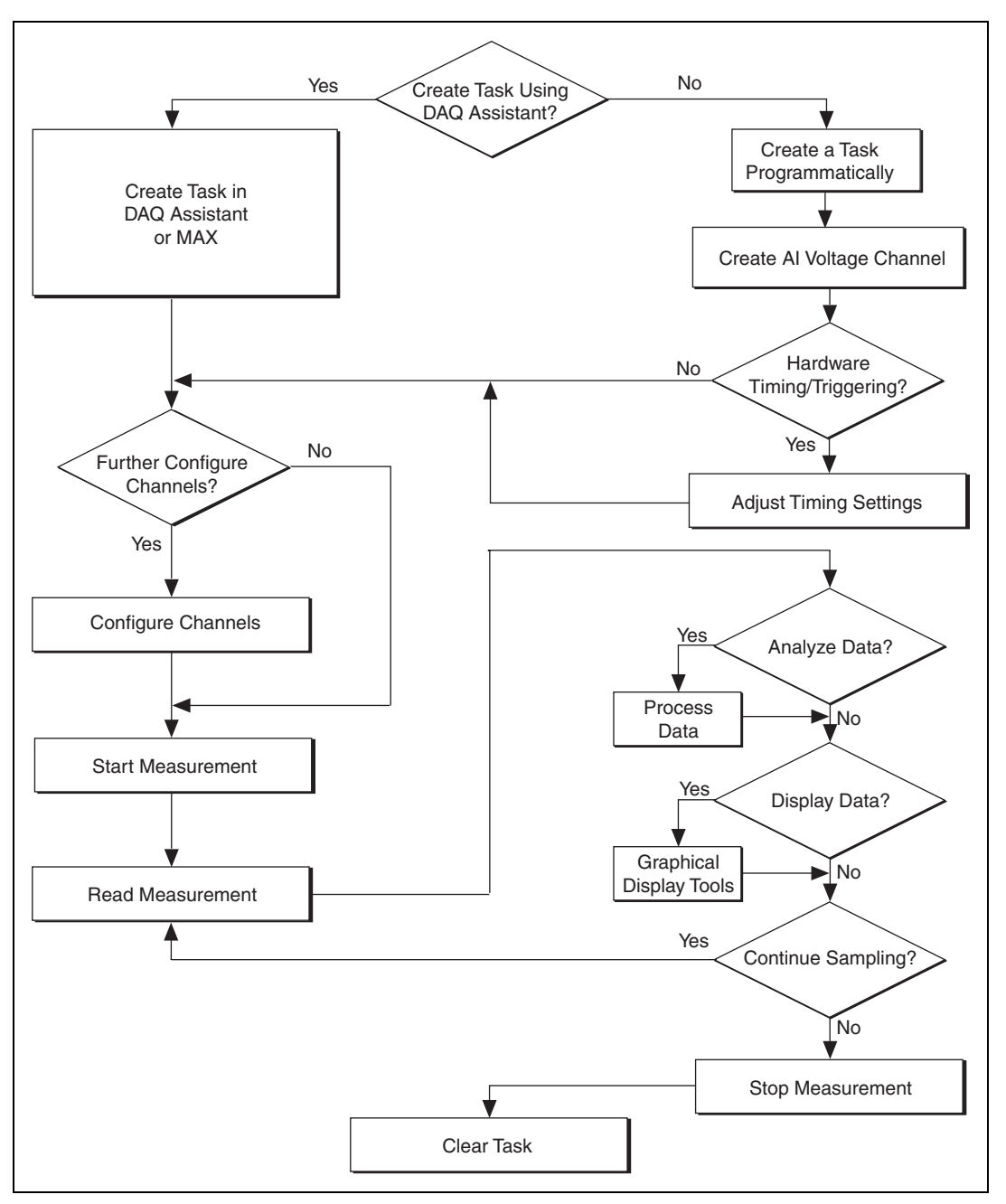

<span id="page-36-0"></span>**Figure 3-5.** Typical Program Flowchart

#### **General Discussion of Typical Flow Chart**

The following sections briefly discuss some considerations for a few of the steps in Figure [3-5.](#page-45-0) The purpose of these sections is to provide an overview of some of the options and features available when programming with NI-DAQmx.

#### **Creating a Task Using DAQ Assistant or Programmatically**

When creating an application, you must first decide whether to create the appropriate task using the DAQ Assistant or programmatically in the ADE.

Developing your application using NI-DAQmx gives you the ability to configure most settings, such as measurement type, selection of channels, input limits, task timing, and task triggering using the DAQ Assistant tool. You can access the DAQ Assistant either through MAX or through your NI ADE. Choosing to use the DAQ Assistant can simplify the development of your application. NI recommends creating tasks using the DAQ Assistant for ease of use, when using a sensor that requires complex scaling, or when many properties differ between channels in the same task.

If you are using an ADE other than an NI ADE, or if you want to explicitly create and configure a task for a certain type of acquisition, you can programmatically create the task from your ADE using function or VI calls. If you create a task using the DAQ Assistant, you can still further configure the individual properties of the task programmatically using function calls or property nodes in your ADE. NI recommends creating a task programmatically if you need explicit control of programmatically adjustable properties of the DAQ system. Programmatically creating tasks is also recommended if you are synchronizing multiple devices using master and slave tasks. Refer to the *[Synchronizing the NI PXI-4204](#page-43-0)* section for more information about synchronizing multiple NI PXI-4204 devices.

Programmatically adjusting properties for a task created in the DAQ Assistant overrides the original settings only for that session. The changes are *not* saved to the task configuration. The next time you load the task, the task uses the settings originally configured in the DAQ Assistant.

### **Adjusting Timing and Triggering**

There are several timing properties that you can configure either through the DAQ Assistant or programmatically using function calls or property nodes in your application. If you create a task in the DAQ Assistant, you still can modify the timing properties of the task programmatically in your application.

When programmatically adjusting timing settings, you can set the task to acquire continuously, acquire a buffer of samples, or acquire one point at a time. For continuous and buffered acquisitions, you can set the acquisition rate and the number of samples to read. By default, the clock settings are automatically set by an internal clock based on the requested sample rate. You also can select advanced features, such as clock settings, that specify an external clock source, internal routing of the clock source, or select the active edge of the clock signal.

#### **Configuring Channel Properties**

All of the different ADEs used to configure the NI PXI-4204 access an underlying set of NI-DAQmx properties. Table [3-3](#page-38-0) lists some of the properties that configure the NI PXI-4204. You can use this list to determine what kinds of properties you need to set to configure the device for your application. If you created the task and channels using the DAQ Assistant, you can still modify the channel properties programmatically. For a complete list of NI-DAQmx properties, refer to your ADE help file.

<span id="page-38-0"></span>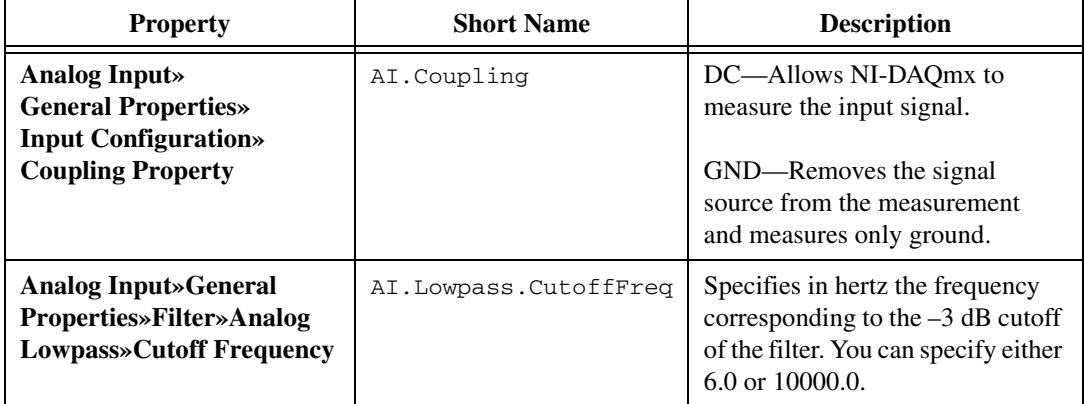

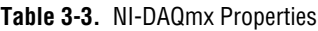

| <b>Property</b>                                                                                                    | <b>Short Name</b>     | <b>Description</b>                                                                                           |
|----------------------------------------------------------------------------------------------------|-----------------------|----------------------------------------------------------------------------------------------------|
| <b>Analog Input General</b><br><b>Properties</b> »Advanced»<br><b>Sample and Hold Enable</b>                           | AI.SampAndHold.Enable | Specifies whether to enable the<br>sample and hold circuitry of the<br>device.                               |
| <b>Analog Input General</b><br><b>Properties</b> »Advanced»<br><b>High Accuracy Settings»</b><br><b>Auto Zero Mode</b> | AI.AutoZeroMode       | Specifies when to measure<br>ground. NI-DAQmx subtracts the<br>measured ground voltage from<br>every sample. |

**Table 3-3.** NI-DAQmx Properties (Continued)

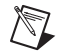

**Note** This is *not* a complete list of NI-DAQmx properties. It is a representative sample of important properties you can adjust in analog input measurements with the NI PXI-4204. For a complete list of NI-DAQmx properties and more information about NI-DAQmx properties, refer to your ADE help file.

#### **Acquiring, Analyzing, and Presenting**

After configuring the task and channels, you can start your acquisition, read measurements, analyze the data returned, and display it according to the needs of your application. Typical methods of analysis include digital filtering, averaging data, performing harmonic analysis, applying a custom scale, or adjusting measurements mathematically.

NI provides powerful analysis toolsets for each NI ADE to help you perform advanced analysis on the data without requiring a programming background. After you acquire the data and perform any required analysis, it is useful to display the data in a graphical form or log it to a file. NI ADEs provide easy-to-use tools for graphical display, such as charts, graphs, slide rules, and gauge indicators. NI ADEs have tools that allow you to save the data to files such as spread sheets for easy viewing, ASCII files for universality, or binary files for smaller file sizes.

## **Completing the Application**

After you have completed the measurement, analysis, and presentation of the data, it is important to stop and clear the task. This releases any memory used by the task and frees up the DAQ hardware for use in another task.

#### **Developing an Application Using LabVIEW**

This section describes in more detail the steps shown in the typical program flowchart in Figur[e 3-5](#page-36-0), such as how to create a task in LabVIEW and configure the channels of the NI PXI-4204. For more information or further instructions, select **Help»VI, Function, & How-To Help** from the LabVIEW menu bar.

 $\mathbb{N}$ 

**Note** Except where otherwise stated, the VIs in Tabl[e 3-4](#page-40-0) are located on the **Functions» All Functions»NI Measurements»DAQmx - Data Acquisition** subpalette and accompanying subpalettes in the default LabVIEW palette view.

<span id="page-40-0"></span>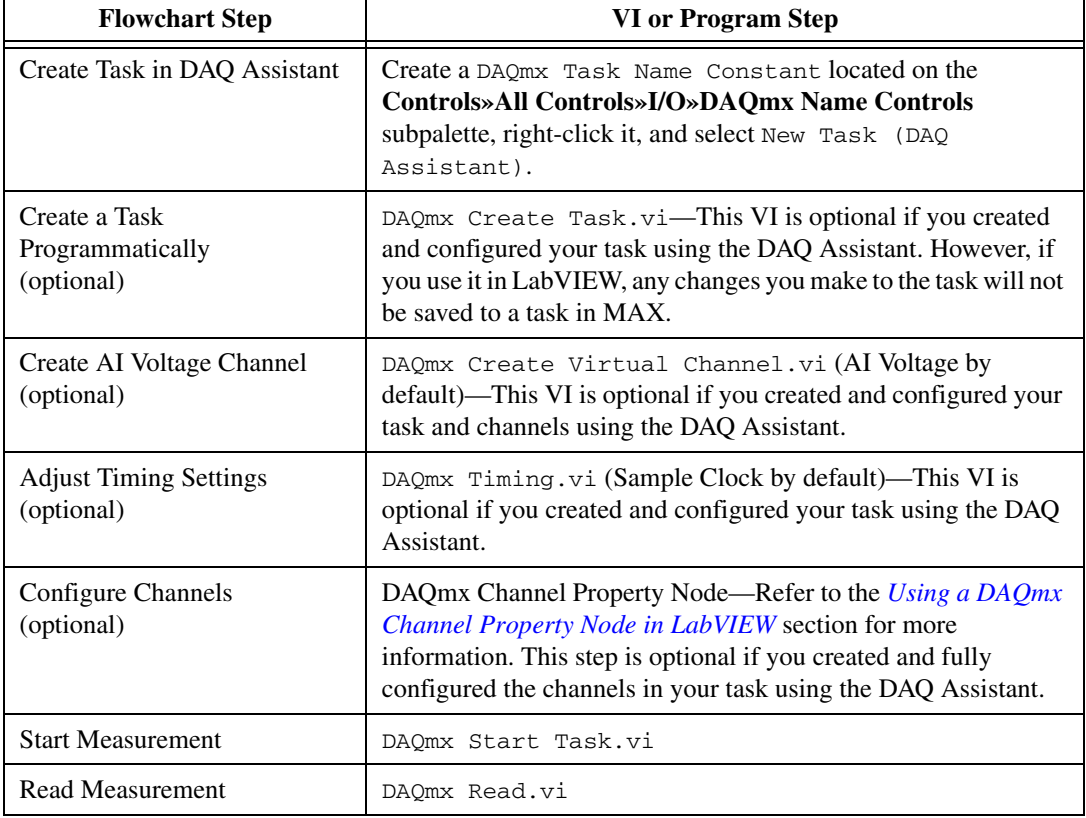

#### **Table 3-4.** Programming a Task in LabVIEW

| <b>Flowchart Step</b>   | <b>VI or Program Step</b>                                                                                                    |  |
|-------------------------|----------------------------------------------------------------------------------------------------|--|
| Analyze Data            | Some examples of data analysis include filtering, scaling,<br>harmonic analysis, and level checking. Some data analysis tools<br>are located on the <b>Functions</b> » Signal Analysis subpalette and on<br>the <b>Functions</b> » All <b>Functions</b> » Analyze subpalette.                                                                                |  |
| Display Data            | You can use graphical tools, such as charts, gauges, and graphs<br>to display your data. Some display tools are located on the<br>Controls»Numeric Indicators subpalette and Controls»<br>All Controls» Graph subpalette.                                                                                                    |  |
| Continue Sampling       | For continuous sampling, use a While Loop. If you are using<br>hardware timing, you also need to set the DAQmx Timing.vi<br>sample mode to Continuous Samples. To do this, right-click the<br>terminal of the DAQmx Timing. vi labeled <b>sample mode</b> and<br>click Create» Constant. Click the box that appears and select<br><b>Continuous Samples.</b> |  |
| <b>Stop Measurement</b> | DAQmx $Stop$ Task. $vi$ —This VI is optional. Clearing the task<br>will automatically stop the task.                                                                                                    |  |
| Clear Task              | DAOmx Clear Task.vi                                                                                                    |  |

**Table 3-4.** Programming a Task in LabVIEW (Continued)

#### **Using a DAQmx Channel Property Node in LabVIEW**

<span id="page-41-0"></span>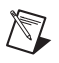

**Note** With the NI PXI-4204, you must use property nodes to change filter settings and to enable SS/H.

> You can use property nodes in LabVIEW to manually configure your channels. To create a LabVIEW property node, complete the following steps:

- 1. Launch LabVIEW.
- 2. You can create the property node in a new VI or in an existing VI.
- 3. Open the block diagram view.
- 4. From the **All Functions** toolbox, select **All Functions» NI Measurements»DAQmx - Data Acquisition**, and select DAQmx Channel Property Node.

5. Left-click inside the box labeled **Property** and select **Active Channels**. This allows you to specify exactly what channel(s) you want to configure. If you want to configure several channels with different properties, separate the lists of properties with another **Active Channels** box and assign the appropriate channel to each list of properties.

**Note** If you do not use Active Channels, the properties will be set on all of the channels in the task.

- 6. Right-click **ActiveChan** and select **Add Element**. Left-click the new **ActiveChan** box and select **Properties**. Navigate through the menus and select the property you wish to define.
- 7. To either get the property or write a new value, you must change the property to read or write. Right-click the property, select **Change To**, and select **Write**, **Read**, or **Default Value**.
- 8. Once you have added the property to the property node, right-click the terminal to change the attributes of the property, or to add a control, constant, or indicator.

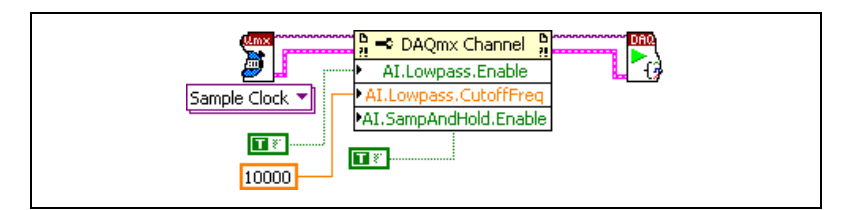

**Figure 3-6.** LabVIEW Channel Property Node with Filtering Enabled at 10 kHz and SS/H Enabled

9. To add another property to the property node, right-click an existing property and left-click **Add Element**. To change the new property, left-click it and select the property you wish to define.

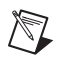

 $\mathbb{N}$ 

**Note** Refer to the *LabVIEW Help* for information about property nodes and specific NI-DAQmx properties.

#### **Synchronization and Triggering**

If you have multiple NI PXI-4204 devices, you can synchronize them to acquire samples at the same time and at the same rate. With SS/H enabled, and each device synchronized, you can use multiple NI PXI-4204 devices to acquire and analyze complex signals.

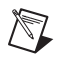

**Note** The phase difference is lower between channels on the same device with SS/H than between channels on different devices.

> For multiple NI PXI-4204 devices to start an acquisition simultaneously, they all must reference a common start trigger. To prevent drift over the course of the acquisition, they must share a common timebase or sample clock.

The NI PXI-4204 that generates the start trigger and the timebase for all of the synchronized devices is called the master. The master NI PXI-4204 exports the shared timing signals through the PXI bus to the slave devices.

Each NI PXI-4204 contains a DAQ-STC chip and is capable of generating a hardware sample clock based on its timebase clock and start trigger. When using a shared timebase and start trigger, each slave NI PXI-4204 still generates a hardware sample clock, but it generates the clock using the timebase and start trigger of the master NI PXI-4204. This causes the slave device to acquire samples at the same time as the master.

The preferred method of synchronization is to use a shared timebase, but it is also possible to synchronize multiple NI PXI-4204 devices by sharing the sample clock between them. This manual only discusses the shared timebase method.

#### <span id="page-43-0"></span>**Synchronizing the NI PXI-4204**

Figur[e 3-7](#page-44-0) shows a typical program flow chart for synchronizing the sample clocks and start triggers of two devices, taking a measurement, and clearing the data.

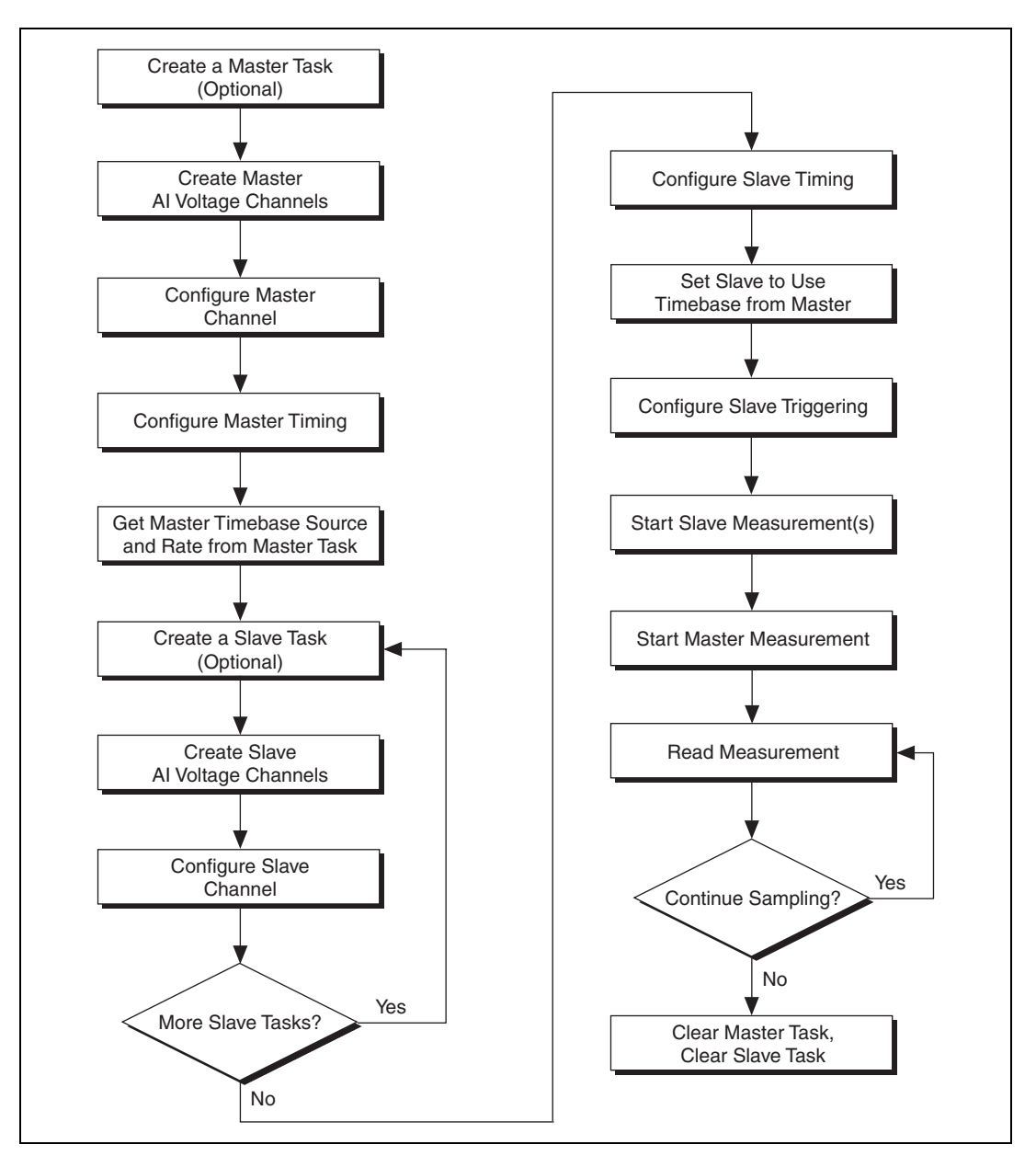

<span id="page-44-0"></span>**Figure 3-7.** General Synchronizing Flowchart

## **Synchronizing the NI PXI-4204 Using LabVIEW**

This section describes in more detail the steps shown in the general synchronizing flowchart in Figur[e 3-7](#page-44-0). For more information, or for further instructions, select **Help»VI, Function, & How-To Help** from the LabVIEW menu bar.

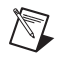

**Note** Except where otherwise stated, the VIs in Tabl[e 3-5](#page-45-0) are located on the **Functions» All Functions»NI Measurements»DAQmx - Data Acquisition** subpalette and accompanying subpalettes in LabVIEW.

<span id="page-45-3"></span><span id="page-45-2"></span><span id="page-45-1"></span><span id="page-45-0"></span>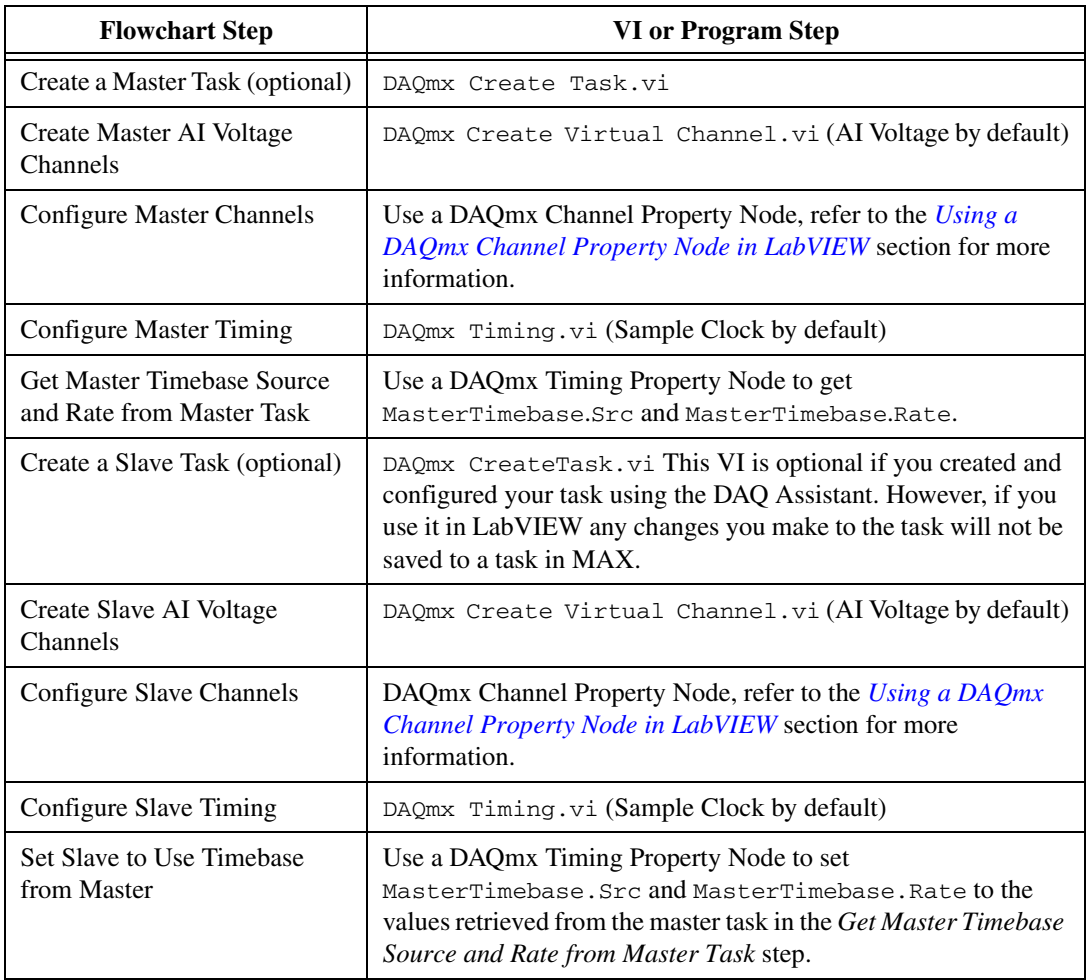

#### **Table 3-5.** Synchronizing the NI PXI-4204 Using LabVIEW

| <b>Flowchart Step</b>           | VI or Program Step                                                                                                    |  |
|---------------------------------|----------------------------------------------------------------------------------------------------|--|
| Configure Slave Triggering      | DAQmx Trigger.vi (Start Digital Edge) use /MasterDevice/<br>ai/StartTrigger as the source, substituting the master device<br>identifier for MasterDevice.                                                                                                    |  |
| Start Slave Measurement(s)      | DAOmx Start Task.vi                                                                                                    |  |
| <b>Start Master Measurement</b> | DAOmx Start Task.vi                                                                                                    |  |
| Read Measurement                | DAQmx Read.vi                                                                                                    |  |
| Continue Sampling               | For continuous sampling, use a While Loop. You also need<br>to have set the sample mode to <b>Continuous Samples</b> in the<br>Configure Master Timing and Configure Slave Timing steps.<br>To do this, right-click the terminal of the DAQmx Timing.vi<br>labeled sample mode and click Create» Constant. Click the<br>box that appears and select <b>Continuous Samples</b> . |  |
| Clear Master Task               | DAOmx Clear Task.vi                                                                                                    |  |
| Clear Slave Task                | DAOmx Clear Task.vi                                                                                                    |  |

**Table 3-5.** Synchronizing the NI PXI-4204 Using LabVIEW (Continued)

## **Other Application Documentation and Material**

The following locations provide more information that you may find useful when setting up or connecting signal sources or programming your application.

- LabVIEW Example Programs, available by selecting **Open» Examples** from the opening screen. Most of the examples applicable to the NI PXI-4204 are located in **Hardware Input and Output» DAQmx»Analog Measurements** and **Hardware Input and Output»DAQmx»Synchronization»Multi-Device**.
- *PXI-4204 Supported Properties* in the LabVIEW *VI, Function, & How-To Help*.
- Application Note 025: *Field Wiring and Noise Considerations for Analog Signals* available at ni.com. Go to ni.com/info and enter the info code rdfwn3.

# **Calibrating the NI PXI-4204**

Calibration refers to the process of minimizing measurement errors. On the NI PXI-4204, errors from the digitizer components of the DAQ device circuitry are corrected in the analog circuitry by onboard calibration digital-to-analog converters (CalDACs). Errors from the signal conditioning circuitry are corrected in software.

Three levels of calibration are available for the NI PXI-4204 to ensure the accuracy of its analog circuitry. The first level, loading calibration constants, is the fastest, easiest, and least accurate. The NI PXI-4204 automatically loads calibration constants stored in flash memory when powered on. The intermediate level, internal calibration, is the preferred method of assuring accuracy in your application. The last level, external calibration, is the slowest, most difficult, and most accurate.

#### **Loading Calibration Constants**

The NI PXI-4204 is factory calibrated before shipment at approximately 25 °C to the levels indicated in Appendix A, *[Specifications](#page-49-0)*. The associated calibration constants (the values that were written to the CalDACs to achieve calibration in the factory and the remaining signal conditioning error) are stored in the onboard nonvolatile flash memory. The digitizer calibration constants are automatically read from the flash memory and loaded into the CalDACs by the NI PXI-4204 hardware the next time the device is powered on. The signal conditioning calibration constants are also read from the flash memory at this time.

#### **Self-Calibration**

The NI PXI-4204 can measure and correct for most of its calibration-related errors without any external signal connections. This calibration method is referred to as internal calibration or self-calibration. This internal calibration process, which generally takes less than two minutes, is the preferred method of assuring accuracy in your application. Initiate an internal calibration to minimize the effects of any offset and gain drifts, particularly those due to changes in temperature. During the internal calibration process, the AI channels are compared to the NI PXI-4204 onboard voltage reference. The majority of the offset and gain errors in the analog circuitry are compensated for by adjusting the CalDACs to minimize these errors. To perform a self-calibration, complete the following steps:

1. Double-click the **Measurement & Automation Explorer** icon on the desktop.

- 2. Display the list of devices and interfaces by clicking the **+** next to the **Devices and Interfaces** icon.
- 3. Display the list of NI-DAQmx devices by clicking the **+** next to **NI-DAQmx Devices** icon.
- 4. Right-click the NI PXI-4204 and select **Self-Calibrate**.
- 5. A dialog box appears indicating that the NI PXI-4204 is self-calibrating.
- 6. When the dialog box disappears, the NI PXI-4204 is successfully self-calibrated.

**Note** The NI PXI-4204 also can be self-calibrated programmatically by using DAQmx Self Calibrate.vi in LabVIEW.

> The results of an internal calibration are stored in the NI PXI-4204 flash memory so that the CalDACs are automatically loaded with the newly calculated calibration constants the next time the NI PXI-4204 is powered on.

Performing a self-calibration at the operating temperature of your application will ensure the NI PXI-4204 meets the specifications in Appendi[x A](#page-49-1), *[Specifications](#page-49-0)*.

#### **External Calibration**

 $\mathbb N$ 

The NI PXI-4204 has an onboard calibration reference for the DAQ circuitry and the signal conditioning circuitry to ensure the accuracy of self-calibration. The specifications are listed in Appendix A, *[Specifications](#page-49-0)*. The reference voltages are measured at the factory and stored for subsequent internal calibrations. The voltages are stable enough for most applications, but if you are using the device at an extreme temperature or if the onboard references have not been measured for a year or more, you may want to externally calibrate the device. *NI recommends an external calibration of the NI PXI-4204 once a year.*

An external calibration refers to calibrating the device with a known external reference rather than relying on the onboard references. During the external calibration process, the onboard reference values are re-calculated. This compensates for any time or temperature drift related errors in the onboard references, which may have resulted since the last calibration. You can save the results of the external calibration process so that the new calibration constants are automatically loaded the next time the NI PXI-4204 is powered on. The NI PXI-4204 then uses the newly measured onboard references for subsequent internal calibrations.

# <span id="page-49-1"></span>**A**

# <span id="page-49-0"></span>**Specifications**

This appendix lists the specifications for the NI PXI-4204 device. These specifications are typical at 25 °C unless otherwise noted. All specifications are with SS/H disabled unless otherwise noted.

#### **Analog Input**

Number of input channels ...................... 8 Input range ............................................. ±100 V Resolution .............................................. 16 bits

Maximum sampling rate ........................ 200 kS/s aggregate multichannel

| Number of<br><b>Channels</b> | <b>SS/H Disabled</b> | <b>SS/H Enabled</b> |
|------------------------------|----------------------|---------------------|
| 1                            | $333$ kS/s/ch        | 100.0 kS/s/ch       |
| 2                            | 100.0 kS/s/ch        | $66.6$ kS/s/ch      |
| 3                            | $66.6$ kS/s/ch       | $50.0$ kS/s/ch      |
| $\overline{4}$               | $50.0$ kS/s/ch       | $40.0$ kS/s/ch      |
| 5                            | $40.0$ kS/s/ch       | $33.3$ kS/s/ch      |
| 6                            | $33.3$ kS/s/ch       | $28.5$ kS/s/ch      |
| 7                            | $28.5$ kS/s/ch       | $25.0$ kS/s/ch      |
| 8                            | $25.0$ kS/s/ch       | $22.2$ kS/s/ch      |

**Table A-1.** Maximum Sampling Rates

Input coupling ........................................ DC

Bandwidth .............................................. 6 Hz or 10 kHz 2-pole lowpass Butterworth filter response

Differential input impedance ................. 2 MΩ

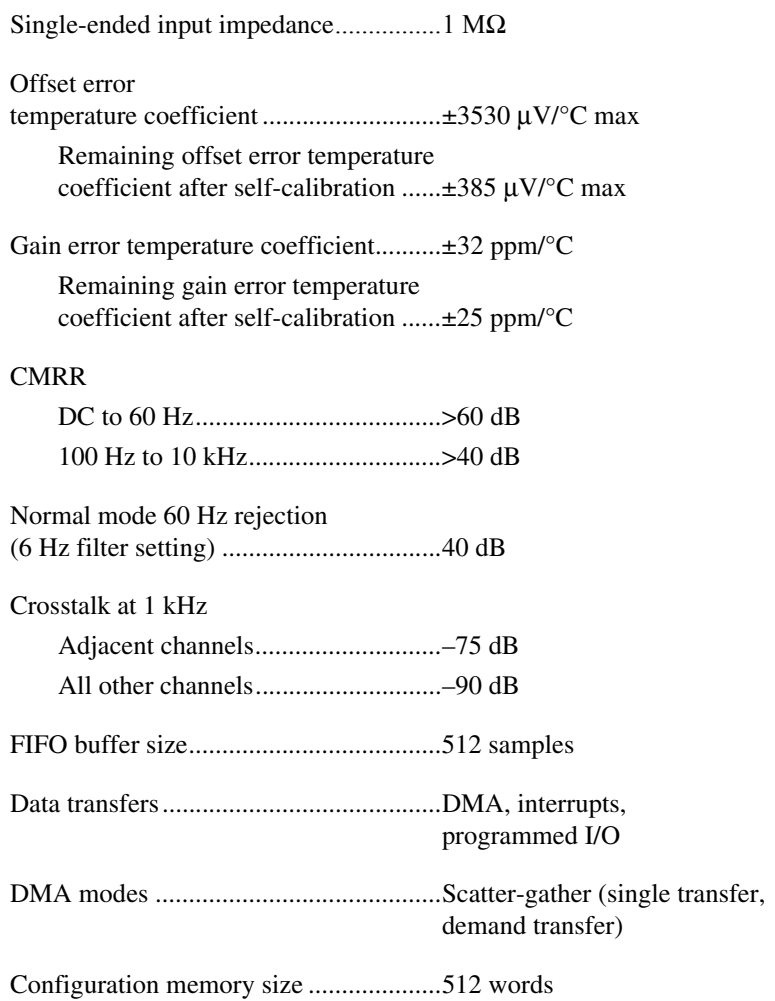

#### **NI PXI-4204 Accuracy Information with SS/H Disabled**

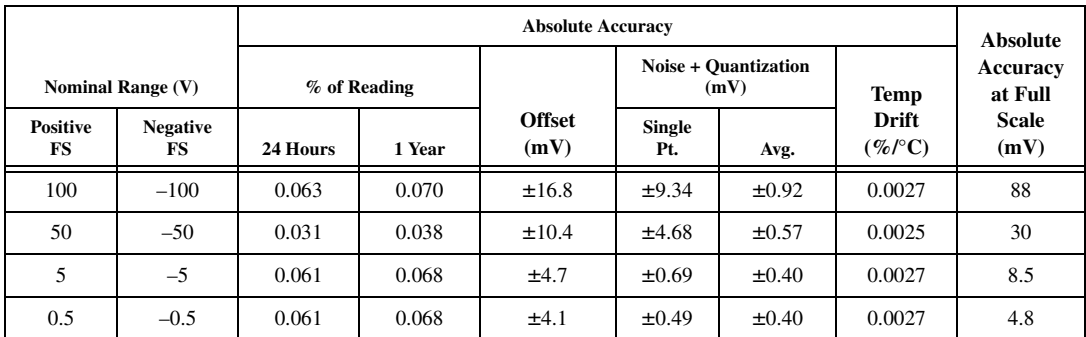

Accuracies are valid for measurements following an internal self-calibration. Averaged numbers assume dithering and averaging of 100 single-channel readings.

Measurement accuracies are listed for operational temperatures within  $\pm 1$  °C of internal calibration temperature and  $\pm 10$  °C of external or factory calibration temperature.

#### **NI PXI-4204 Accuracy Information with SS/H Enabled**

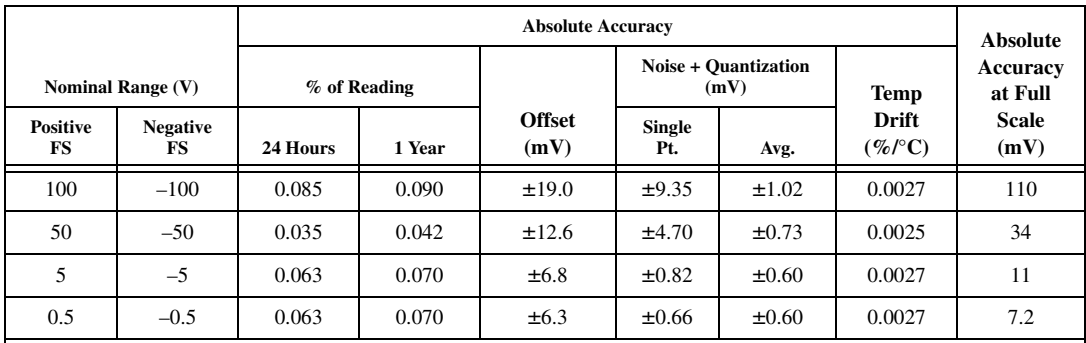

Accuracies are valid for measurements following an internal self-calibration. Averaged numbers assume dithering and averaging of 100 single-channel readings.

Measurement accuracies are listed for operational temperatures within  $\pm 1$  °C of internal calibration temperature and  $\pm 10$  °C of external or factory calibration temperature.

#### **SS/H Characteristics**

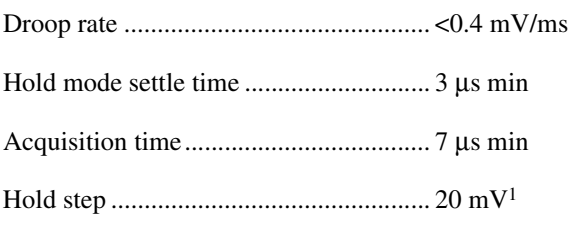

<sup>1</sup> The 20 mV hold step error is calibrated out during an external calibration.

#### **Transfer Characteristics**

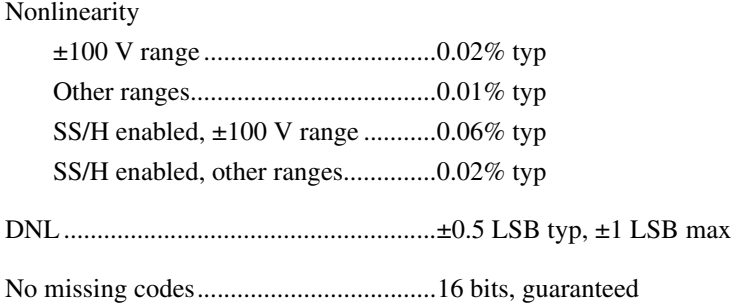

#### **Calibration**

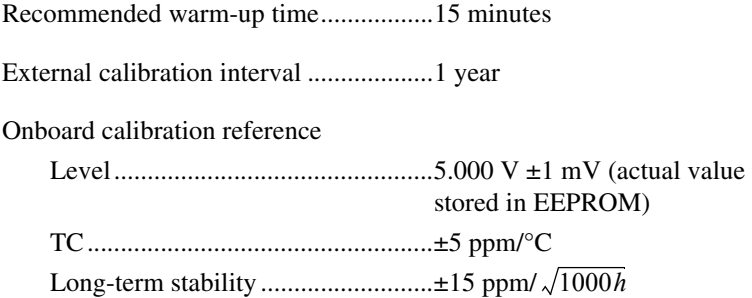

#### **Pre-calibration Errors<sup>1</sup>**

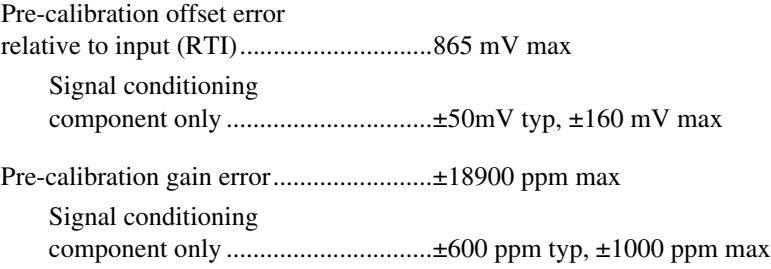

<sup>&</sup>lt;sup>1</sup> The pre-calibration errors apply only for users doing register level programming. NI-DAQmx users do not see the pre-calibration errors.

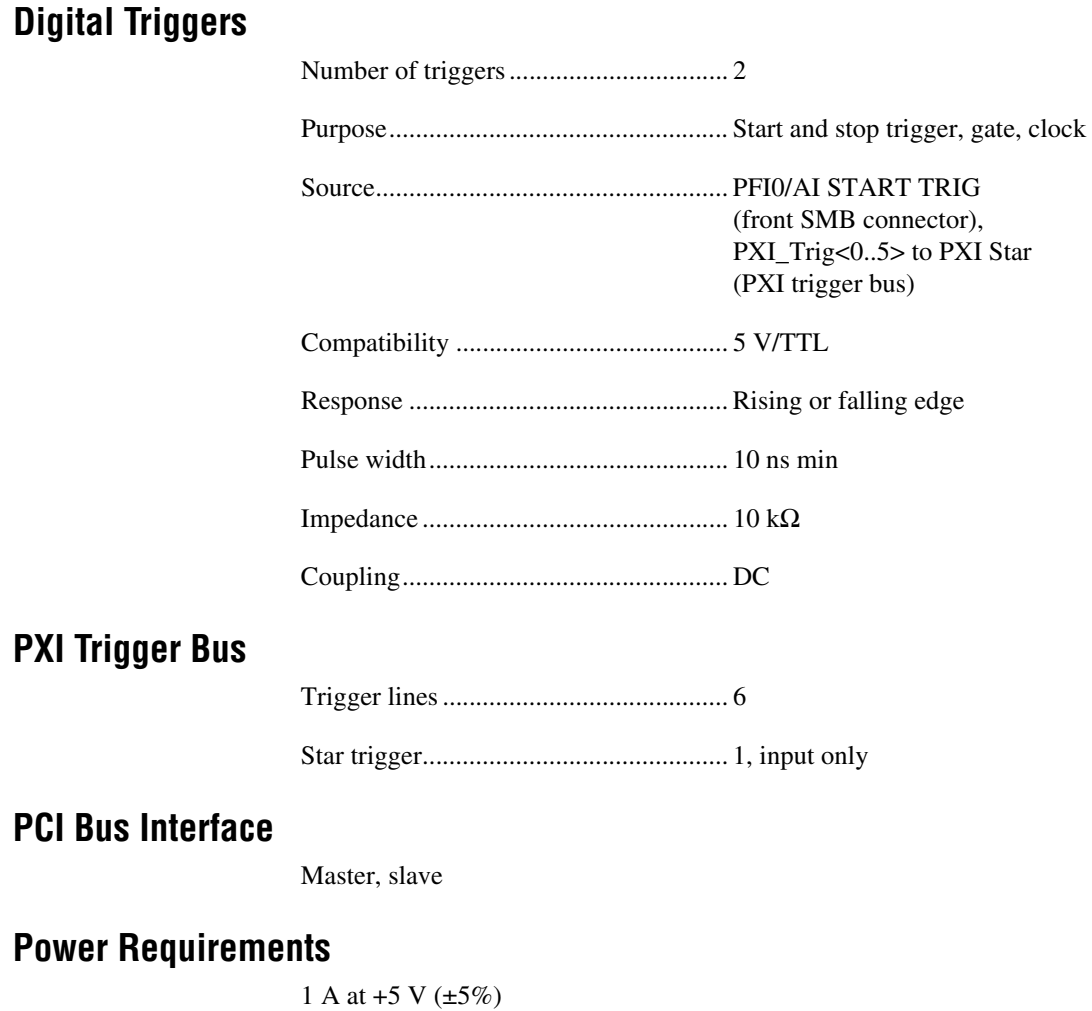

## **Physical**

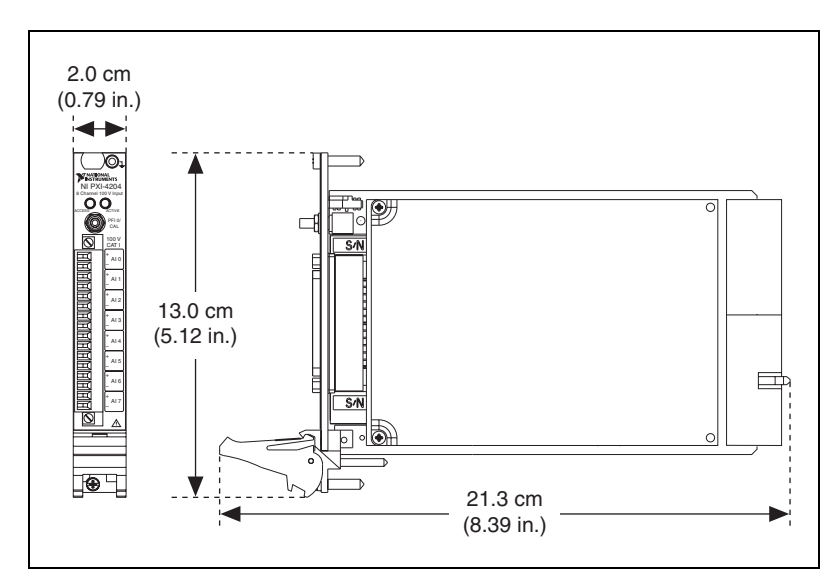

**Figure A-1.** NI PXI-4204 Dimensions

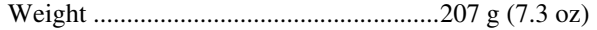

Analog input signal connector................16x1 miniature COMBICON, 3.81 mm pitch

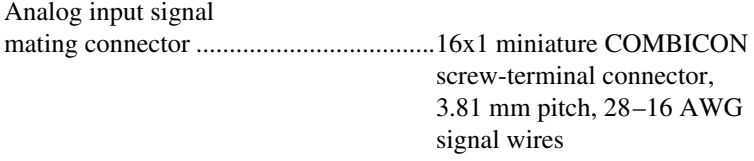

#### **Maximum Working Voltage**

(Signal + common-mode) each input should remain within  $\pm 100$  V of ground.

Maximum working voltage refers to the signal voltage plus the CMV.

Channel-to-earth (inputs) ....................... 100 V, 70 Vrms, Measurement Category I

Channel-to-channel (inputs)........................ 100 V, 70  $V_{rms}$ , Measurement Category I

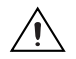

**Cautions** This device is rated for Measurement Category I and intended to carry signal voltages no greater than 100 V. This device can withstand up to 500 V impulse voltage without creating a safety hazard. Do not use this device for connection to signals or for measurements within Categories II, III, or IV. Do not connect to MAINS supply circuits, such as wall outlets, of 115 or 230 VAC.

When hazardous voltages ( $>42.4$  V<sub>pk</sub>/60 V) are present on any terminal, safety low-voltage  $(\leq 42.4 \text{ V}_{pk}/60 \text{ V})$  cannot be connected to any other terminal.

#### **Overvoltage Protection**

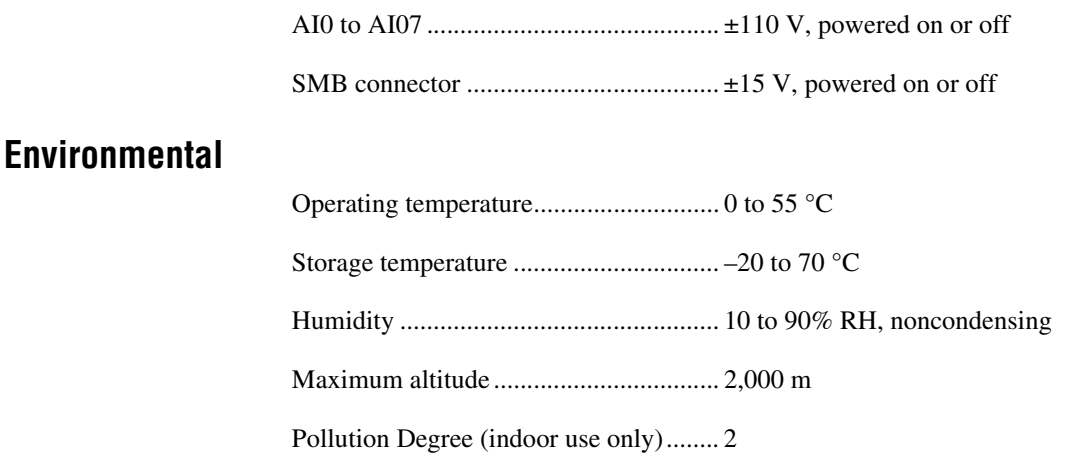

#### **Safety**

The NI PXI-4204 is designed to meet the requirements of the following standards of safety for electrical equipment for measurement, control, and laboratory use:

- IEC 61010-1, EN-61010-1
- UL 61010-1, CSA 61010-1

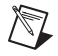

/1

**Note** For UL and other safety certifications, refer to the product label or visit  $ni$ . com/ certification, search by model number or product line, and click the appropriate link in the Certification column.

#### **Electromagnetic Compatibility**

This product is designed to meet the requirements of the following standards of EMC for electrical equipment for measurement, control, and laboratory use:

- EN 61326 EMC requirements; Minimum Immunity
- EN 55011 Emissions; Group 1, Class A
- CE, C-Tick, ICES, and FCC Part 15 Emissions; Class A

**Note** For EMC compliance, operate this device according to product documentation.

#### **CE Compliance**

This product meets the essential requirements of applicable European Directives, as amended for CE marking, as follows:

- 73/23/EEC; Low-Voltage Directive (safety)
- 89/336/EEC; Electromagnetic Compatibility Directive (EMC)

**Note** Refer to the Declaration of Conformity (DoC) for this product for any additional regulatory compliance information. To obtain the DoC for this product, visit ni.com/ certification, search by model number or product line, and click the appropriate link in the Certification column.

#### **Waste Electrical and Electronic Equipment (WEEE)**

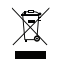

 $\mathbb{N}$ 

**EU Customers** At the end of their life cycle, all products *must* be sent to a WEEE recycling center. For more information about WEEE recycling centers and National Instruments WEEE initiatives, visit ni.com/environment/weee.htm.

# **B**

# **Timing Signal Information**

This appendix contains more information about the timing signals discussed in Chapter [3](#page-25-0), *[Using the NI PXI-4204](#page-25-1)*.

# **Connecting Timing Signals**

**Caution** Exceeding the maximum input voltage ratings listed in [A](#page-49-1)ppendixA, *[Specifications](#page-49-0)*, can damage the device and the computer. NI is *not* liable for any damage resulting from such signal connections.

#### **Programmable Function Input Connections**

You can externally control seven internal timing signals from PFI0 and the PXI trigger bus pins. The source for each of these signals is software configurable from PFI0, PXI\_Trig<0..5>, or PXI Star when you want external control. This flexible routing scheme reduces the need to change the physical wiring to the device I/O connector for applications requiring alternative wiring.

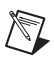

**Note** The NI PXI-4204 cannot output the PXI Star trigger line.

As an input, each PFI signal can be individually configured for edge or level detection and polarity selection. You can use the polarity selection for any timing signal, but the edge or level detection depends on the particular timing signal being controlled. The detection requirements for each timing signal are listed in the corresponding sections.

In edge-detection mode, the minimum pulse width required is 10 ns. This requirement applies for both rising-edge and falling-edge polarity settings. There is no maximum pulse width requirement in edge-detect mode.

In level-detection mode, there are no pulse width requirements imposed by the PFIs themselves. Limits can be imposed by the particular timing signal being controlled. These requirements are listed in the sections describing the particular signals.

#### **DAQ Timing Connections**

The timing signals are AI START TRIG, AI REF TRIG, AI SAMP CLK, AI CONV CLK, AI PAUSE TRIG, AI SAMPLE CLK TIMEBASE, and AI HOLD COMPLETE.

Posttriggered DAQ allows you to view data that is acquired after a trigger event is received. Figur[e B-1](#page-58-0) shows a typical posttriggered sequence.

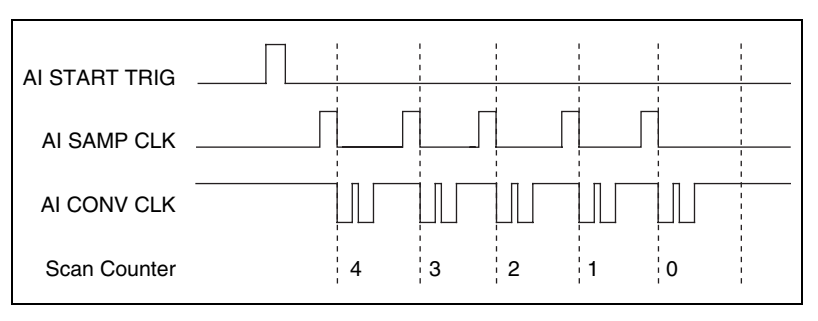

**Figure B-1.** Typical Posttriggered Sequence

<span id="page-58-0"></span>Pretriggered DAQ allows you to view data that is acquired before the trigger of interest in addition to data acquired after the trigger. Figur[e B-2](#page-58-1)  shows a typical pretriggered sequence.

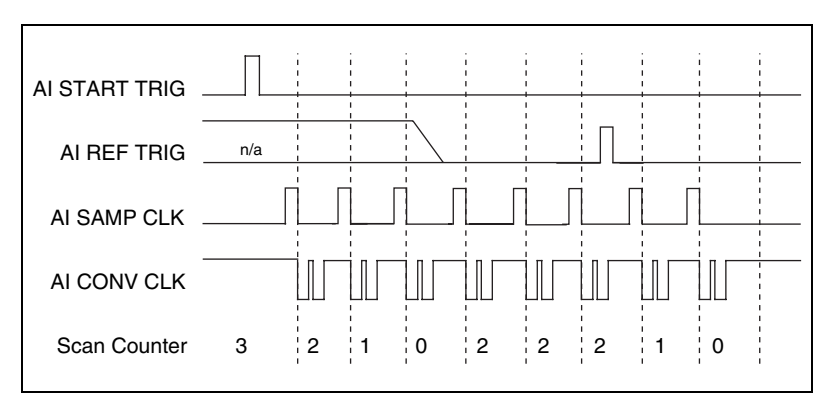

**Figure B-2.** Typical Pretriggered Sequence

#### <span id="page-58-1"></span>**AI START TRIG Signal**

The AI START TRIG signal can be input through PFI0, PXI Trig<0..5>, or PXI Star. The AI START TRIG signal can be output through PFI0 or PXI\_Trig<0..5>.

As an input, AI START TRIG is configured in the edge-detection mode. You can select PFI0 as the source for AI START TRIG and configure the polarity selection for either rising or falling edge. The selected edge of AI START TRIG starts the sequence for both posttriggered and pretriggered acquisitions. Refer to Figures [B-1](#page-58-0) and [B-2](#page-58-1) for the relationship of AI START TRIG to the sequence.

As an output, AI START TRIG reflects the action that initiates a sequence, even if the acquisition is externally triggered by another PFI. The output is an active high pulse with a pulse width of 50 to 100 ns. This output is set to high-impedance at startup.

Figures [B-3](#page-59-0) an[d B-4](#page-59-1) show the input and output timing requirements for AI START TRIG.

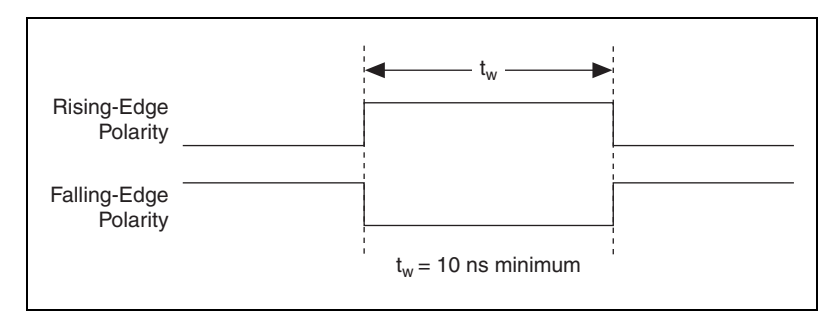

**Figure B-3.** AI START TRIG Input Signal Timing

<span id="page-59-0"></span>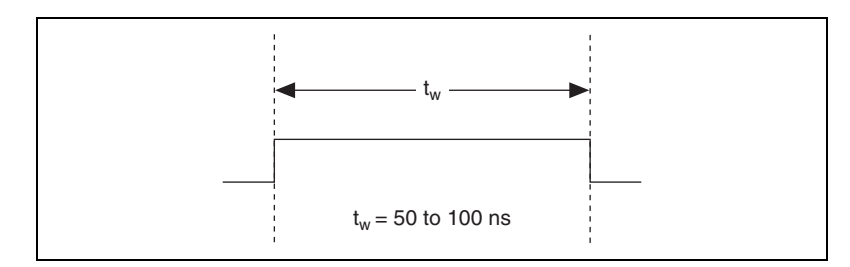

**Figure B-4.** AI START TRIG Output Signal Timing

<span id="page-59-1"></span>The device also uses AI START TRIG to initiate pretriggered operations. In pretriggered applications, AI START TRIG is generated by a software trigger unless a PFI pin is selected as the source of AI START TRIG. Refer to the *[AI REF TRIG Signal](#page-60-0)* section for a complete description of the use of AI START TRIG and AI REF TRIG in a pretriggered operation.

#### <span id="page-60-0"></span>**AI REF TRIG Signal**

The AI REF TRIG signal can be input through PFI0, PXI\_Trig<0..5>, or PXI Star. Refer to Figur[e B-2](#page-58-1) for the relationship of AI REF TRIG to the sequence.

As an input, AI REF TRIG is configured in edge-detection mode. You can configure the polarity selection for either rising or falling edge. The selected edge of AI REF TRIG initiates the posttriggered phase of a pretriggered sequence. In pretriggered mode, the AI START TRIG signal initiates the acquisition. The scan counter (SC) indicates the minimum number of scans before AI REF TRIG is recognized. After the SC decrements to zero, it is loaded with the number of posttrigger scans to acquire while the acquisition continues. The device ignores AI REF TRIG if it is asserted prior to the SC decrementing to zero. After the selected edge of AI REF TRIG is received, the device acquires a fixed number of scans and the acquisition stops. In pretriggered mode, the device acquires data both before and after receiving AI REF TRIG.

As an output, AI REF TRIG reflects the posttrigger in a pretriggered sequence, even if the acquisition is externally triggered by another PFI. AI REF TRIG is not used in posttriggered DAQ. The output is an active high pulse with a pulse width of 50 to 100 ns. This output is set to high-impedance at startup.

Figures [B-5](#page-60-1) an[d B-6](#page-61-0) show the input and output timing requirements for AI REF TRIG.

<span id="page-60-1"></span>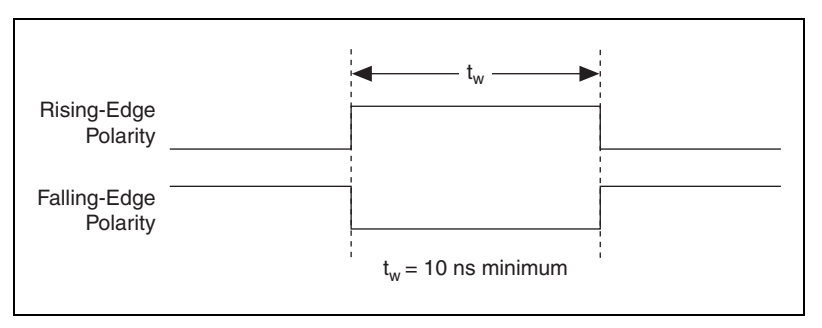

**Figure B-5.** AI REF TRIG Input Signal Timing

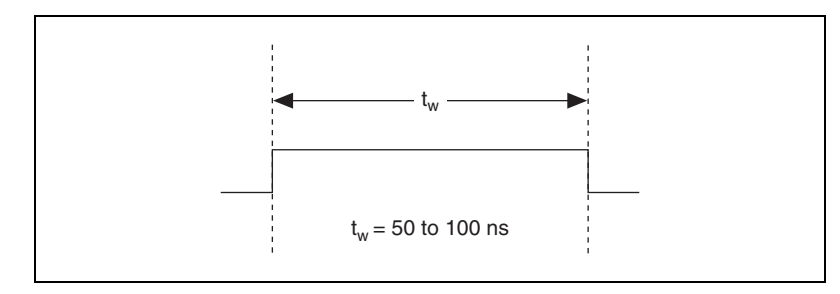

**Figure B-6.** AI REF TRIG Output Signal Timing

#### <span id="page-61-0"></span>**AI SAMP CLK Signal**

The AI SAMP CLK signal can be externally input from PFI0, PXI\_Trig<0..5>, or PXI Star. It can be output on any PXI trigger bus line. Refer to Figures [B-1](#page-58-0) and [B-2](#page-58-1) for the relationship of AI SAMP CLK to the sequence.

As an input, AI SAMP CLK is configured in edge-detection mode. You can configure the polarity selection for either rising or falling edge. The selected edge of AI SAMP CLK initiates a scan. The SI2 counter starts if you select an internally triggered AI CONV CLK.

As an output, AI SAMP CLK reflects the actual start pulse that initiates a scan, even if the starts are externally triggered by another PFI or PXI\_Trig<0..5>. You have two output options. The first option is an active high pulse with a pulse width of 50 to 100 ns, which indicates the start of the scan. The second option is an active high pulse that terminates at the start of the last conversion in the scan, which indicates a scan in progress. AI SAMP CLK is deasserted,  $t_{\text{off}}$ , after the last conversion in the scan is initiated. This output is set to high-impedance at startup.

Figures [B-7](#page-62-0) an[d B-8](#page-62-1) show the input and output timing requirements for AI SAMP CLK.

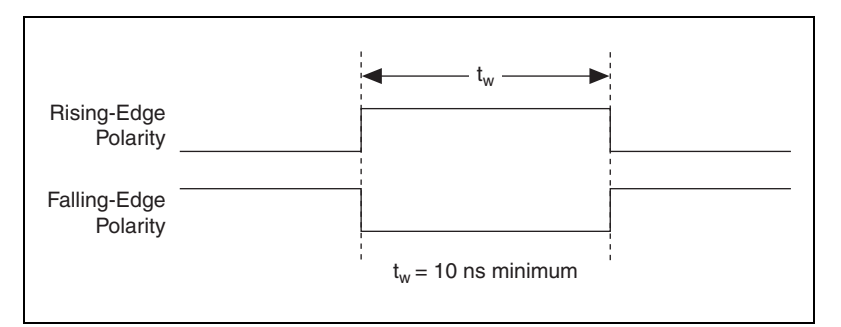

**Figure B-7.** AI SAMP CLK Input Signal Timing

<span id="page-62-0"></span>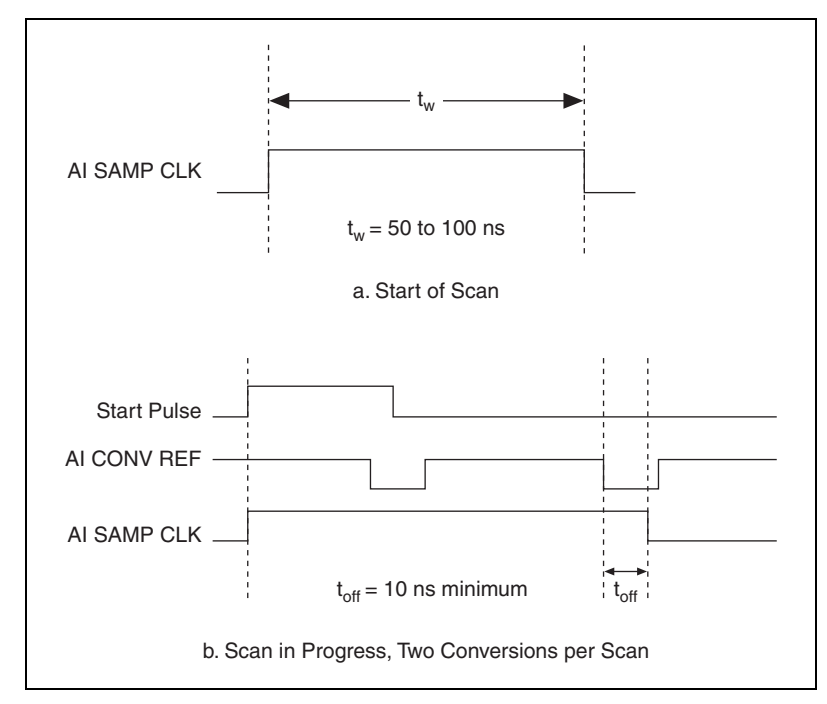

**Figure B-8.** AI SAMP CLK Output Signal Timing

<span id="page-62-1"></span>The AI CONV CLK pulses are masked off until the device generates AI SAMP CLK. If you use internally generated conversions, the first AI CONV CLK appears when the onboard SI2 counter reaches zero. If you select an external AI CONV CLK, the first external pulse after AI SAMP CLK generates a conversion. Separate the AI SAMP CLK pulses by at least one scan period.

A counter on the device internally generates AI SAMP CLK unless you select some external source. The AI START TRIG signal starts this counter, and the application software or the sample counter stops it.

Scans generated by either an internal or external AI SAMP CLK are inhibited unless they occur within a sequence. Scans occurring within a sequence can be gated by either the hardware AI PAUSE TRIG signal or the software command register gate.

### **AI CONV CLK Signal**

PFI0, PXI\_Trig<0..5>, or PXI Star can externally input the AI CONV CLK signal, which is also available as an output on PXI\_Trig<0..5>.

Refer to Figure[s B-1](#page-58-0) and [B-2](#page-58-1) for the relationship of AI CONV CLK to the sequence.

As an input, AI CONV CLK is configured in edge-detection mode. You can configure the polarity selection for either rising or falling edge. The selected edge of AI CONV CLK initiates an A/D conversion.

As an output, AI CONV CLK reflects the actual convert pulse that connects to the ADC, even if the conversions are externally generated by another PFI. The output is an active low pulse with a pulse width of 50 to 100 ns. This output is set to high-impedance at startup.

Figures [B-9](#page-63-0) an[d B-10](#page-64-0) show the input and output timing requirements for AI CONV CLK.

<span id="page-63-0"></span>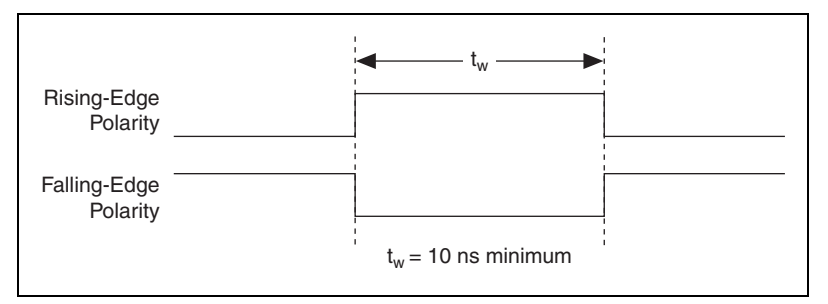

**Figure B-9.** AI CONV CLK Input Signal Timing

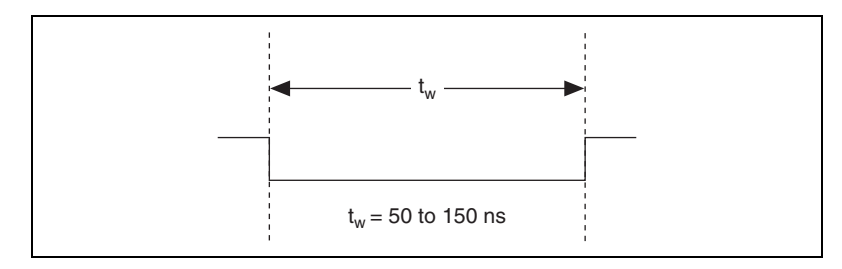

**Figure B-10.** AI CONV CLK Output Signal Timing

<span id="page-64-0"></span>The ADC switches to hold mode within 60 ns of the selected edge. This hold-mode delay time is a function of temperature and does not vary from one conversion to the next. Separate the AI CONV CLK pulses by at least one conversion period.

The NI PXI-4204 sample interval counter generates AI CONV CLK unless you select an external source. The AI SAMP CLK signal starts the counter, which counts down and reloads itself until the scan finishes. The counter then reloads itself in preparation for the next AI SAMP CLK pulse.

A/D conversions generated by an internal or external AI CONV CLK signal are inhibited unless they occur within a sequence. Scans occurring within a sequence can be gated by either the hardware AI PAUSE TRIG signal or the software command register gate.

#### **AI PAUSE TRIG Signal**

PFI0, PXI\_Trig<0..5>, or PXI Star can externally input the AI PAUSE TRIG signal, which is not available as an output on the I/O connector. AI PAUSE TRIG can mask off scans in a sequence. You can configure the pin you select as the source for AI PAUSE TRIG in level-detection mode. You can configure the polarity selection for the pin as either active high or active low.

In level-detection mode, the AI SAMP CLK signal is masked off and no scans can occur.

AI PAUSE TRIG can neither stop a scan in progress nor continue a previously gated-off scan. In other words, once a scan has started, AI PAUSE TRIG does not gate off conversions until the beginning of the next scan. Conversely, if conversions are gated off, AI PAUSE TRIG does not gate them back on until the beginning of the next scan.

## **AI SAMPLE CLK TIMEBASE Signal**

PFI0, PXI\_Trig<0..5>, or PXI Star can externally input the AI SAMPLE CLK TIMEBASE signal, which is not available as an output on the I/O connector. The onboard scan interval (SI) counter uses AI SAMPLE CLK TIMEBASE as a clock to time the generation of the AI SAMP CLK signal. Configure the pin you select as the source for AI SAMPLE CLK TIMEBASE in level-detection mode. Configure the polarity selection for the pin for either active high or active low.

The maximum allowed frequency is 20 MHz, with a minimum pulse width of 23 ns high or low. There is no minimum frequency.

Either the 20 MHz or 100 kHz internal timebase generates AI SAMPLE CLK TIMEBASE unless you select an external source. Figur[e B-11](#page-65-0) shows the timing requirements for AI SAMPLE CLK TIMEBASE.

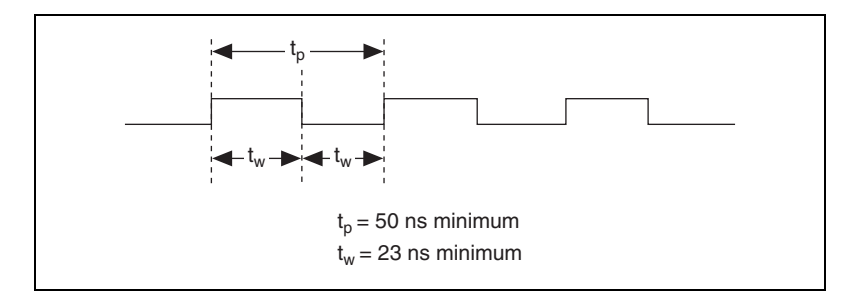

**Figure B-11.** AI SAMPLE CLK TIMEBASE Signal Timing

### <span id="page-65-0"></span>**AI HOLD COMPLETE Signal**

AI HOLD COMPLETE is an output-only signal that generates a pulse with the leading edge occurring approximately 50 to 100 ns after an A/D conversion begins. The polarity of this output is software configurable, but the polarity is typically configured so that a low-to-high leading edge can clock external analog input multiplexers indicating when the input signal has been sampled and can be removed. This signal has a 400 to 500 ns pulse width and is software enabled. Figur[e B-12](#page-66-0) shows the timing for AI HOLD COMPLETE.

**Note** The polarity of AI HOLD COMPLETE is not software selectable when programmed using NI-DAQmx. It is a positive polarity pulse.

X)

<span id="page-66-0"></span>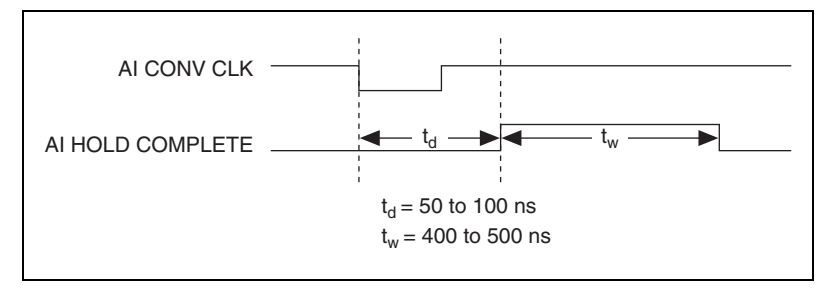

**Figure B-12.** AI HOLD COMPLETE Signal Timing

# **Removing the NI PXI-4204**

This section provides details about removing an NI PXI-4204 device from MAX and from a PXI chassis.

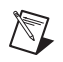

**Note** You must physically remove the NI PXI-4204 from the chassis before you can remove it from MAX.

# **Removing the NI PXI-4204 from a PXI Chassis**

Consult the PXI chassis documentation for additional instructions and cautions. To remove the NI PXI-4204 device from a PXI chassis, complete the following steps while referring to Figure [C-1](#page-68-0):

- 1. Power off the PXI chassis. Do *not* remove the NI PXI-4204 device from a chassis that is powered on.
- 2. Rotate the mounting screws that secure the NI PXI-4204 to the chassis counter-clockwise until they are loose, but do not completely remove the screws.
- 3. Remove the NI PXI-4204 by pushing down steadily on the injector/ejector handle until the device disengages from the chassis.
- 4. Slide the device completely out.

The next time you restart the computer the NI PXI-4204 will have a red circle with a white **X** inside it next to the device in MAX.

**C**

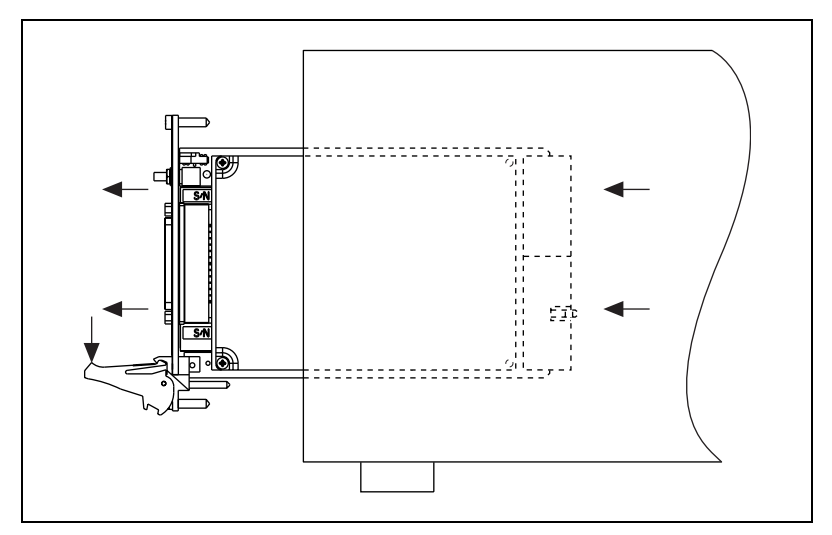

**Figure C-1.** Injector/Ejector Handle Position Before Device Removal

# <span id="page-68-0"></span>**Removing the NI PXI-4204 from MAX**

To remove an NI PXI-4204 device from MAX, complete the following steps after launching MAX:

- 1. Expand **Devices and Interfaces** to display the list of installed devices and interfaces. The NI PXI-4204 should have a red circle with a white **X** inside it next to the device to indicate it has been physically removed from the chassis.
- 2. Right-click the NI PXI-4204 and click **Delete**.
- 3. You are presented with a confirmation window. Click **Yes** to continue deleting the device or **No** to cancel this action.

The NI PXI-4204 is now removed from the list of installed devices in MAX.

# **Common Questions**

This appendix lists common questions related to the use of the NI PXI-4204.

#### **Which version of NI-DAQ works with the NI PXI-4204 and how do I get the most current version of NI-DAQ?**

You must have NI-DAQ 7.0 or later and use NI-DAQmx. Visit ni.com and follow the link, **Download Software»Drivers and Updates»Search Drivers and Updates**, and enter the keyword NI-DAQ to find the latest version of NI-DAQ for your operating system.

#### **Does the NI PXI-4204 have hardware analog triggering?**

No, the NI PXI-4204 does not support hardware analog triggering. The NI PXI-4204 does support digital triggering.

#### **Is the NI PXI-4204 an isolated device?**

No, the NI PXI-4204 is not an isolated device and should not be used in applications with working voltages larger than  $\pm 100$  V. The NI PXI-4204 has only resistive isolation, which does not fit all definitions for isolation. Whereas the NI PXI-4204 has a very high input range, the maximum working voltage specification should be carefully observed. The balanced differential inputs of the NI PXI-4204 provide effective rejection of common-mode voltages resulting from ground loops. However, high CMV can damage the NI PXI-4204. Refer to Appendi[x A](#page-49-1), *[Specifications](#page-49-0)*, for maximum working voltage specifications. NI does offer signal conditioning devices that provide high voltage isolation. For more information about isolated NI products, visit ni.com/sigcon.

#### **What is the function of the chassis ground screw?**

The chassis ground screw is intended to provide a ground for shielded field wiring.

**D**

#### **When no signal is connected to the NI PXI-4204, what sort of behavior should I expect?**

While the NI PXI-4204 may react differently due to system and condition variables, in most cases, the resistor divider network will pull the signal to ground and read approximately 0.0 V.

#### **How do I program the NI PXI-4204?**

Refer to Chapter [3](#page-25-0), *[Using the NI PXI-4204](#page-25-1)*, for application programming information or your ADE help file. There is no register-level programming manual available for the NI PXI-4204.

#### **How do I perform an external calibration of the NI PXI-4204?**

As of the NI PXI-4204 release, an external calibration document is not available. To see if an NI PXI-4204 external calibration document is currently available, click **Manual Calibration Procedures** at ni.com/ calibration.

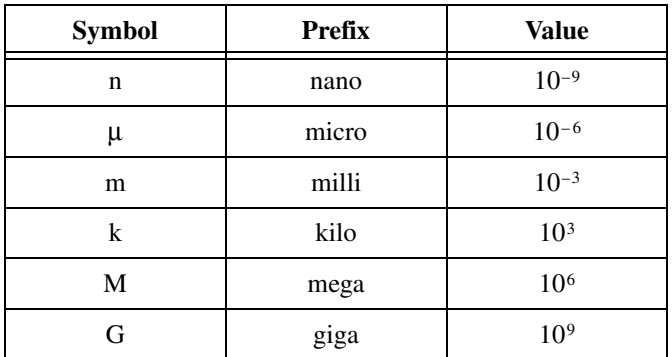

## **Symbols**

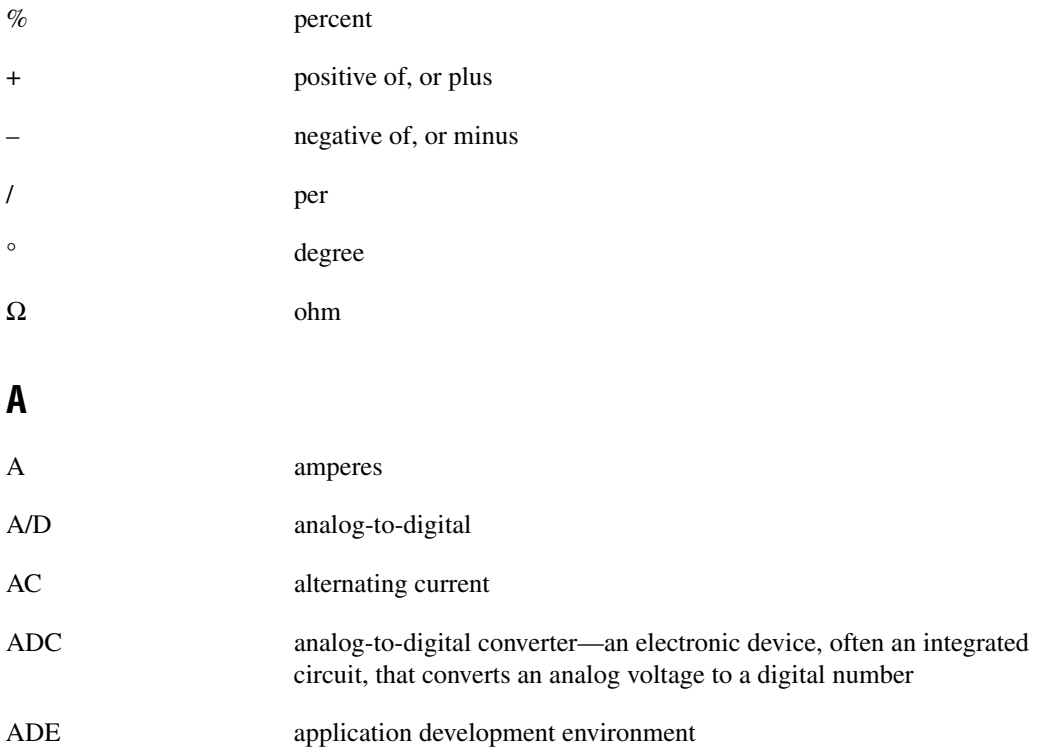
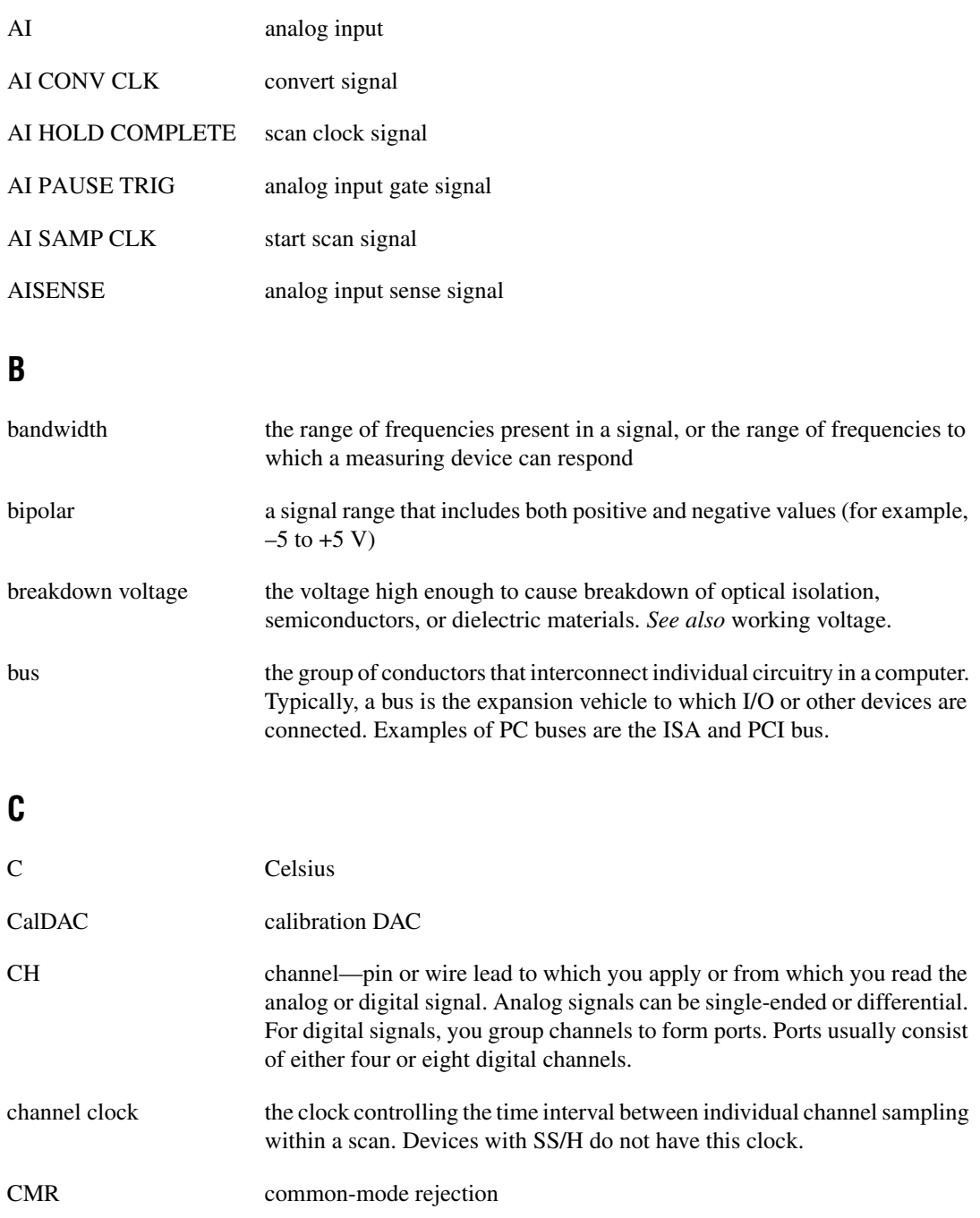

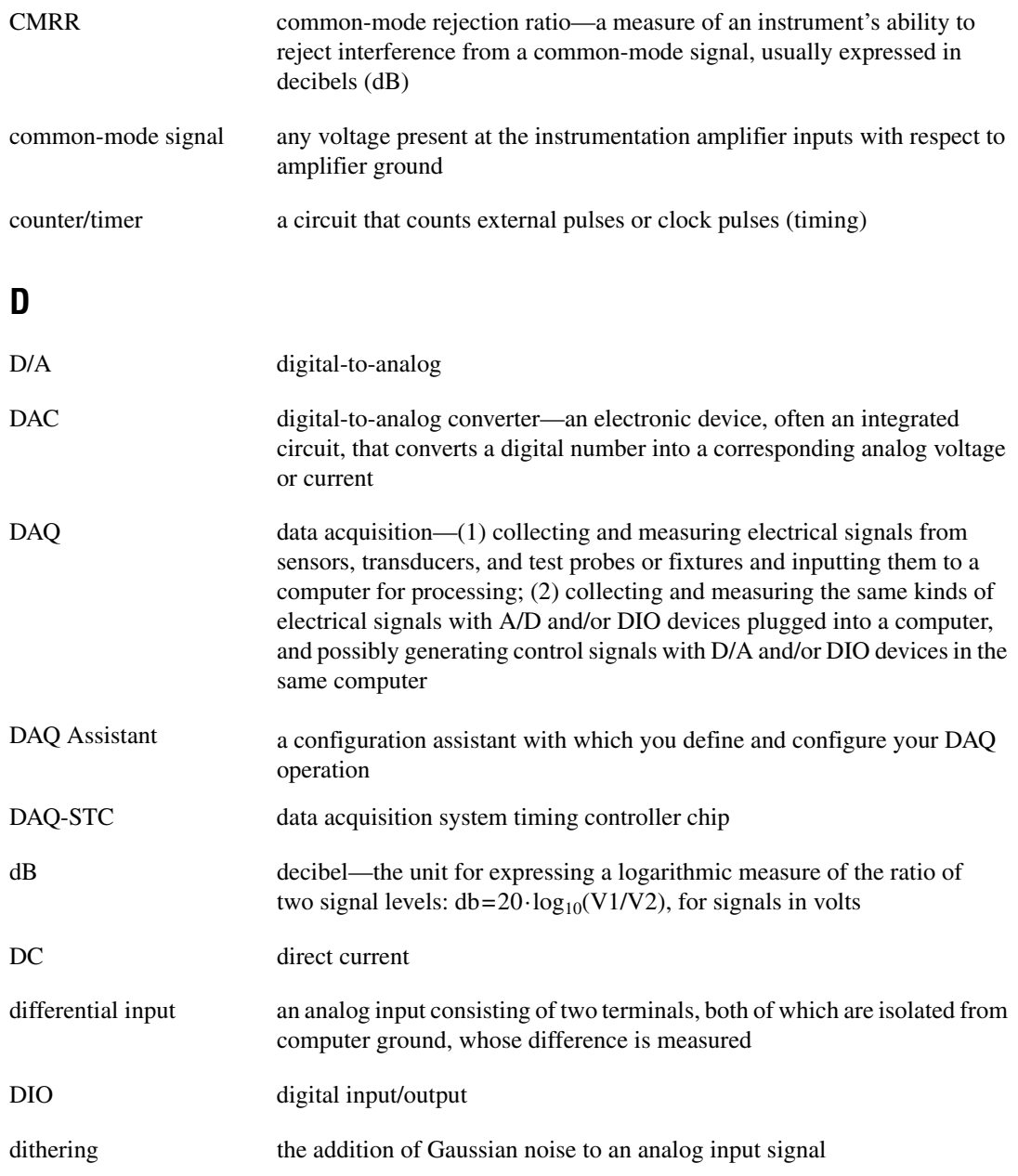

#### Glossary

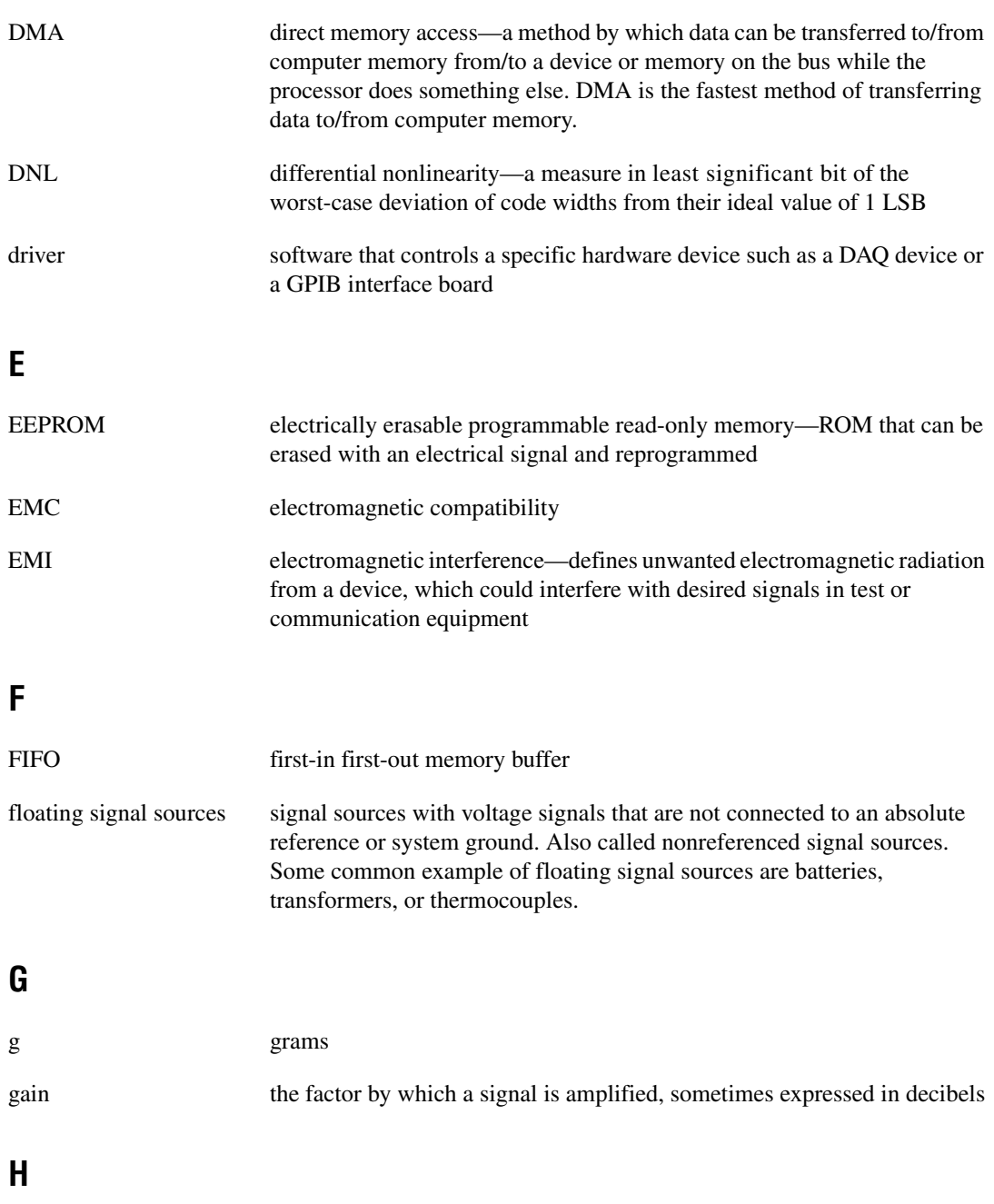

Hz hertz—the number of scans read or updates written per second

# **I**

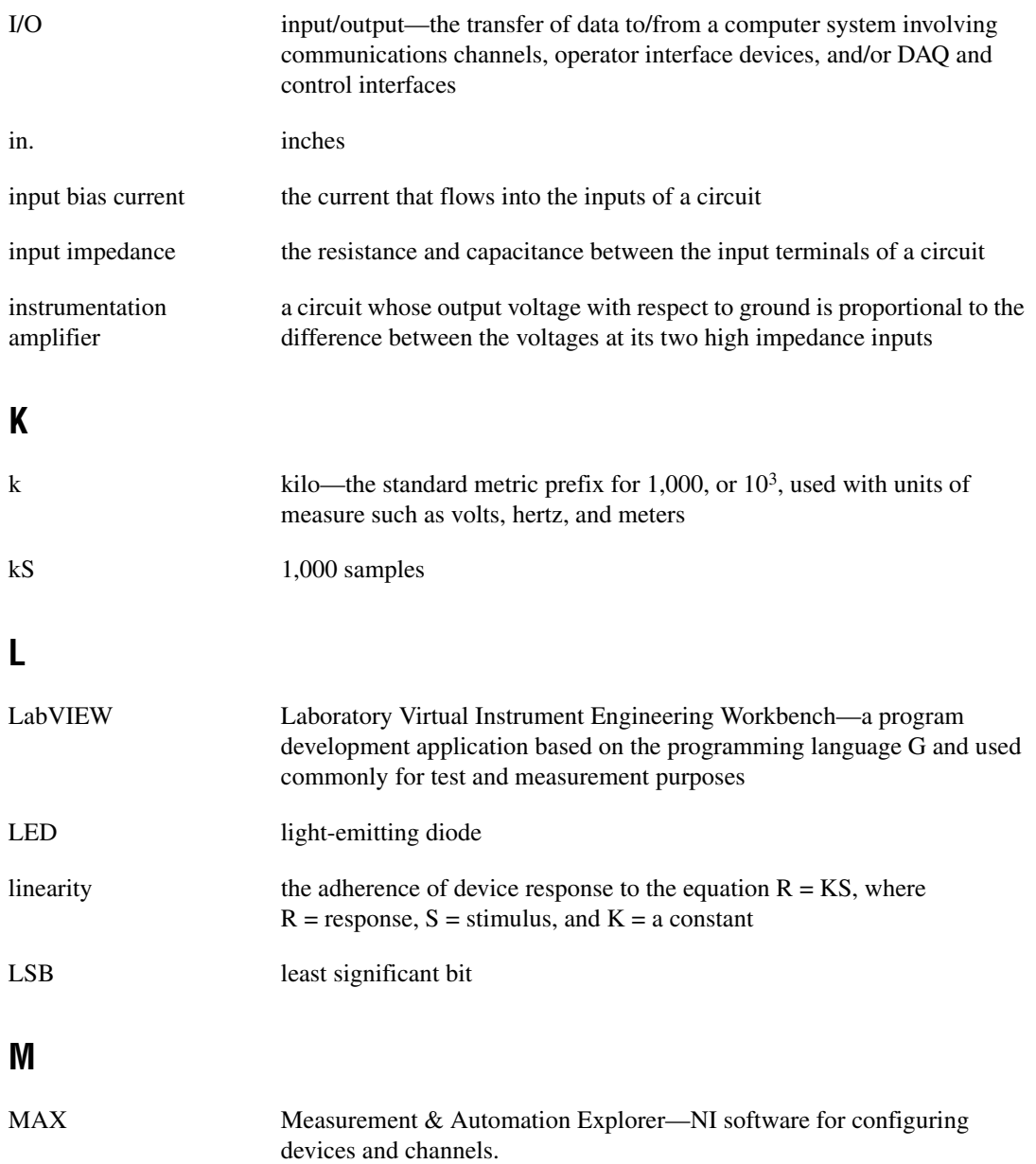

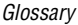

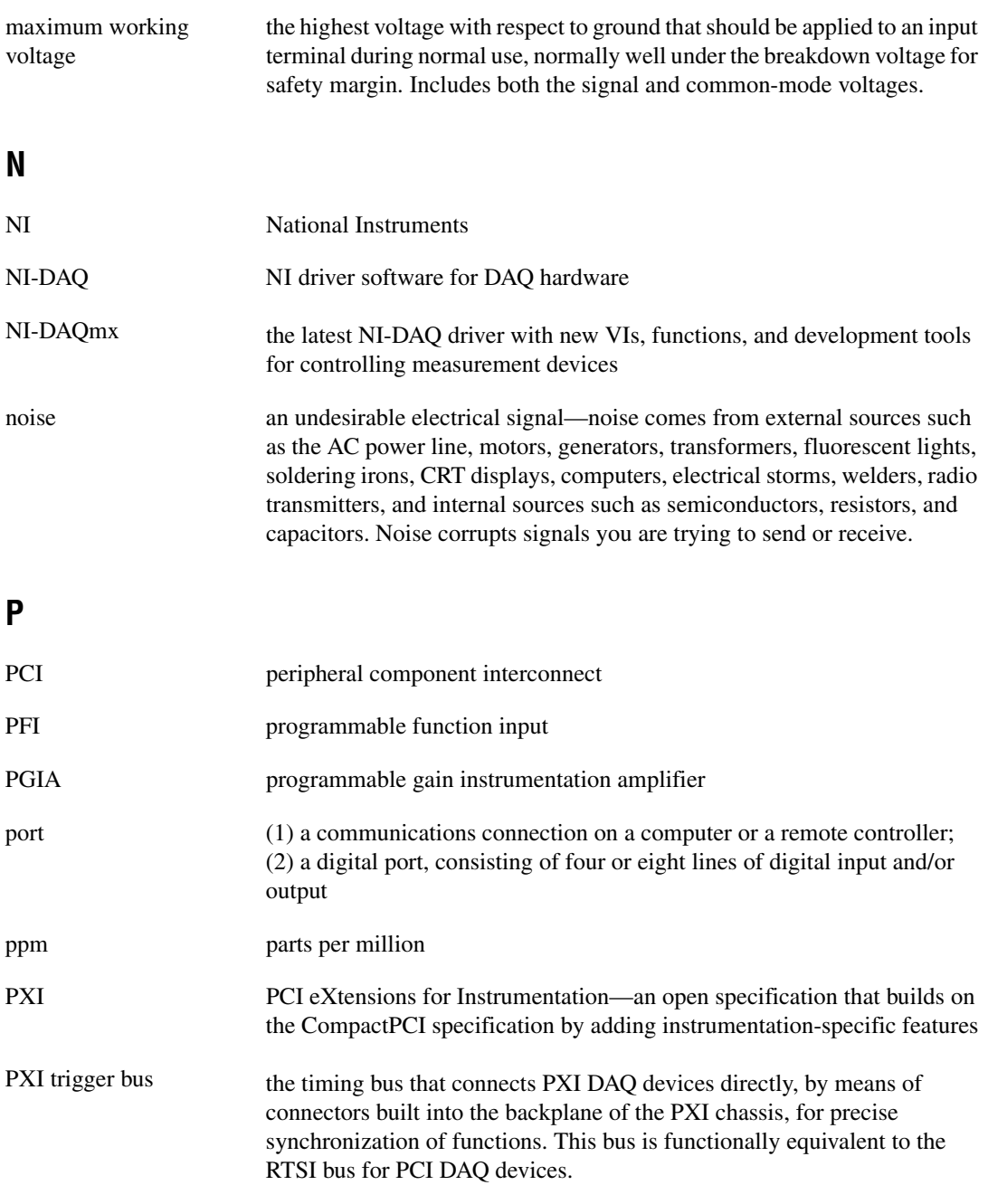

## **R**

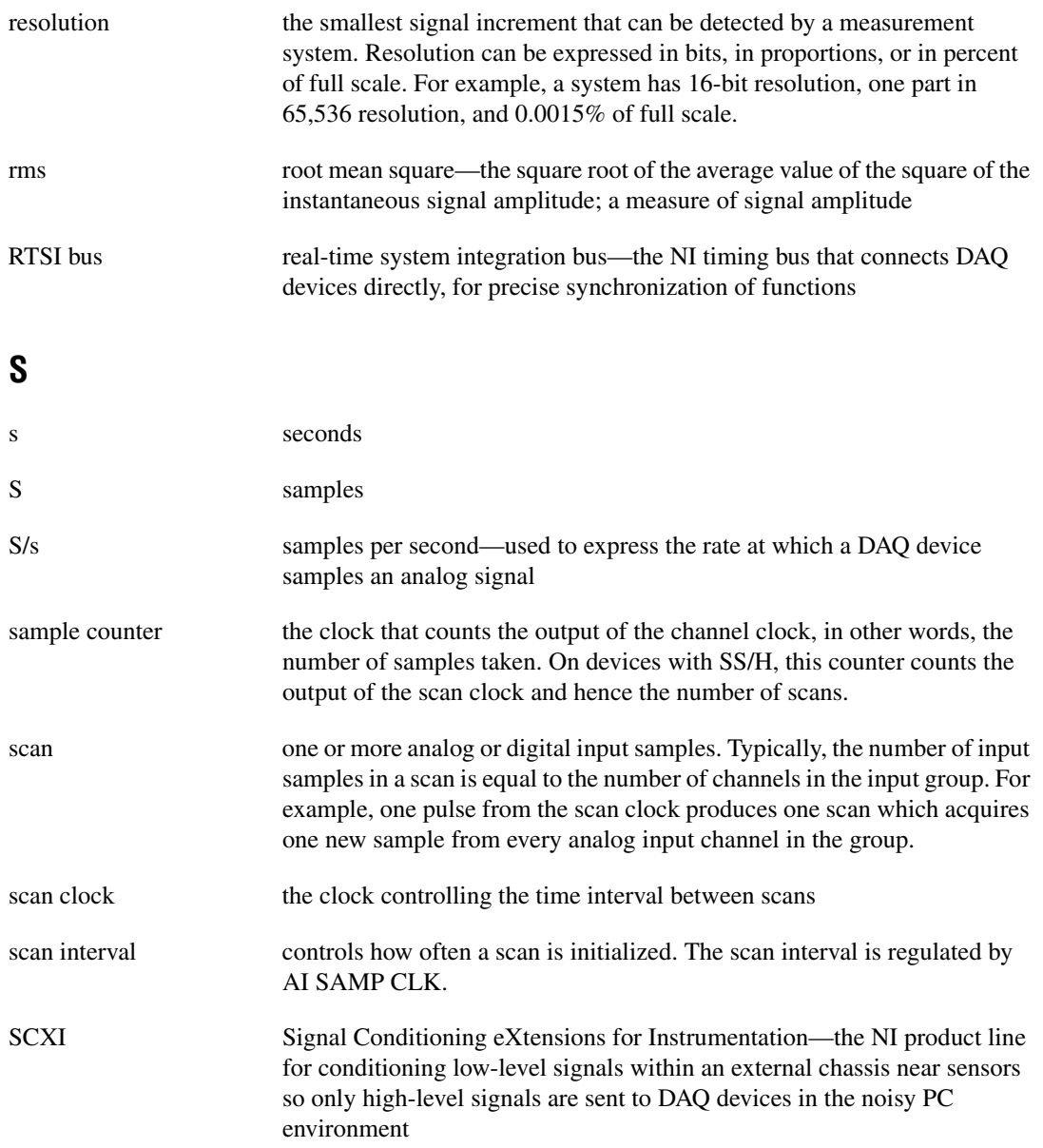

**Glossary** 

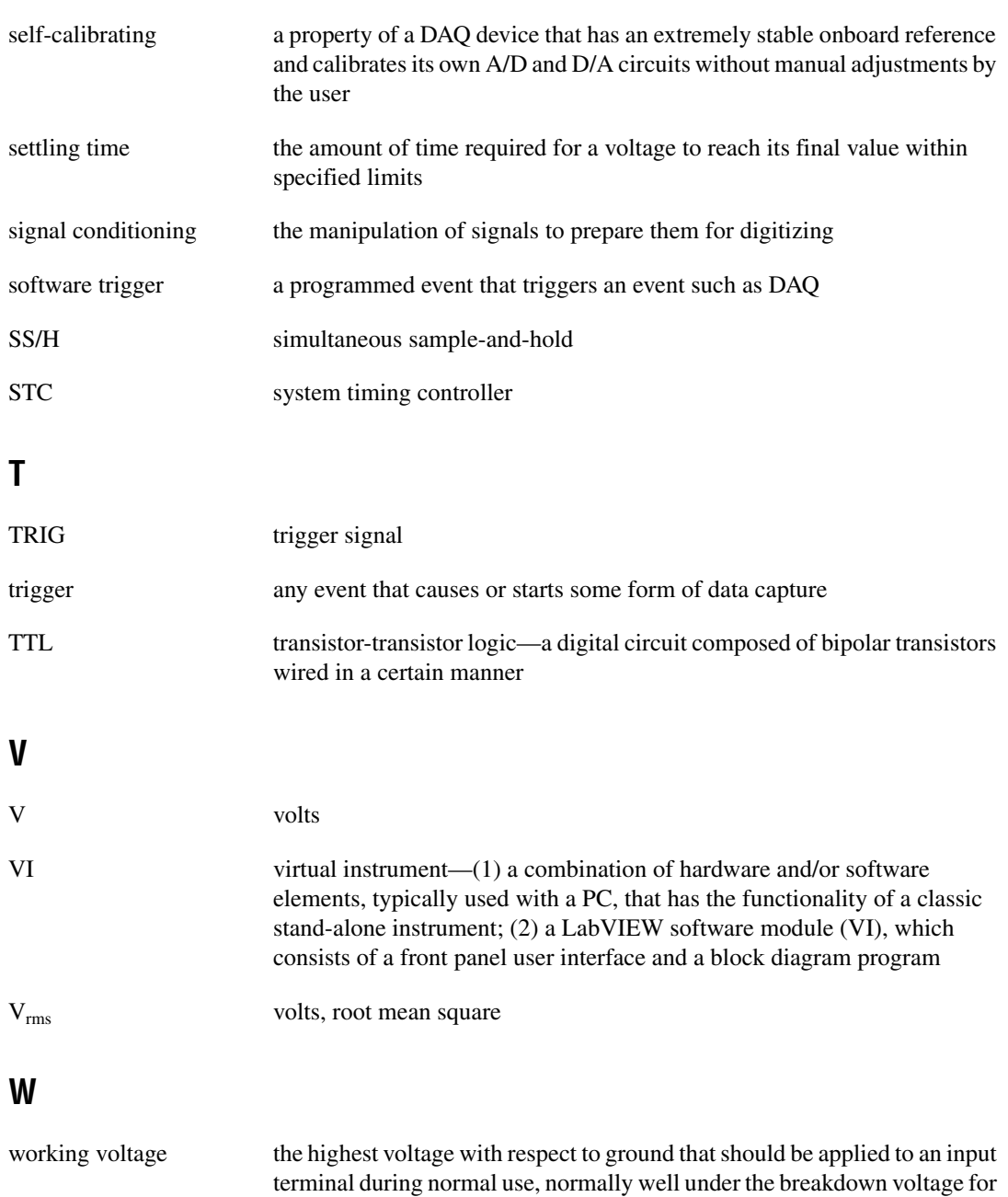

safety margin. Includes both the signal and common-mode voltages.

# **Index**

## **A**

accuracy information [with SS/H disabled, A-3](#page-51-0) [with SS/H enabled, A-3](#page-51-1) AI CONV CLK signal [description, B-7](#page-63-0) [input timing \(figure\), B-7](#page-63-1) [output timing \(figure\), B-8](#page-64-0) [overview \(table\), 3-11](#page-35-0) [signal routing \(figure\), 3-8](#page-32-0) AI HOLD COMPLETE signal [description, B-9](#page-65-0) AI PAUSE TRIG signal [description, B-8](#page-64-1) [overview \(table\), 3-11](#page-35-1) AI REF TRIG signal [description, B-4](#page-60-0) [input signal timing \(figure\), B-4](#page-60-1) [output signal timing \(figure\), B-5](#page-61-0) [overview \(table\), 3-10](#page-34-0) AI SAMP CLK signal [description, B-5](#page-61-1) [input signal timing \(figure\), B-6](#page-62-0) [output signal timing \(figure\), B-6](#page-62-1) [overview \(table\), 3-11](#page-35-2) AI SAMPLE CLK TIMEBASE signal [description, B-9](#page-65-1) [overview \(table\), 3-11](#page-35-3) [signal timing \(figure\), B-9](#page-65-2) AI START TRIG signal [description, B-2](#page-58-0) [input signal timing \(figure\), B-3](#page-59-0) [output signal timing \(figure\), B-3](#page-59-1) [overview \(table\), 3-10](#page-34-1) [AI.AutoZeroMode property \(table\), 3-15](#page-39-0) [AI.Coupling property \(table\), 3-14](#page-38-0) [AI.Lowpass.CutoffFreq property \(table\), 3-14](#page-38-1)

[AI.SampAndHold.Enable property \(table\),](#page-39-1)  3-15 [alternative shielded ground-referenced](#page-21-0)  connection, 2-10 [analog input connections, 2-5](#page-16-0) [floating signal source connection, 2-6](#page-17-0) [shielded, 2-7](#page-18-0) [ground-referenced signal connection, 2-8](#page-19-0) [alternative shielded, 2-10](#page-21-0) [shielded, 2-9](#page-20-0) [high CMV connection, 2-11](#page-22-0) [shielded, 2-12](#page-23-0) [analog input specifications, A-1](#page-49-0) [application development, 3-11](#page-35-4) [acquiring data, 3-15](#page-39-2) [adjusting timing and triggering, 3-14](#page-38-2) [analyzing data, 3-15](#page-39-2) [clearing tasks and memory, 3-15](#page-39-3) [configuring channel properties, 3-14](#page-38-3) creating tasks [programmatically, 3-13](#page-37-0) [using DAQ assistant, 3-13](#page-37-1) [documentation for, 3-22](#page-46-0) [in application development \(table\), 3-14](#page-38-4) [presenting data, 3-15](#page-39-2) [synchronizing multiple devices, 3-19](#page-43-0) [program flowchart \(figure\), 3-20](#page-44-0) [synchronizing the NI PXI-4204, 3-19](#page-43-1) [table, 3-21](#page-45-0) [using LabVIEW, 3-21](#page-45-1) [typical program flowchart \(figure\), 3-12](#page-36-0) [using LabVIEW, 3-16](#page-40-0) [DAQ channel property node, 3-17](#page-41-0) [steps\(table\), 3-16](#page-40-1)

## **B**

[block diagram of NI PXI-4204, 3-2](#page-26-0)

## **C**

[calibration, 3-23](#page-47-0) [external calibration, 3-24](#page-48-0) [loading calibration constants, 3-23](#page-47-1) [pre-calibration errors, A-4](#page-52-0) [self-calibration, 3-23](#page-47-2) [specifications, A-4](#page-52-1) [channel properties, configuring, 3-14](#page-38-3) [in application development \(table\), 3-14](#page-38-4) [in LabVIEW, 3-17](#page-41-0) [chassis ground screw, D-1](#page-69-0) [PXI trigger bus](#page-33-0) [clocks, PXI, 3-9](#page-33-0) *[See also](#page-33-0)* DAQ timing conventions [CMV.](#page-22-0) *See* high CMV connection [common questions, D-1](#page-69-1) [common-mode rejection \(CMR\), effective, 3-6](#page-30-0) [common-mode rejection ratio \(CMRR\), 3-5](#page-29-0) configuring [channel properties, 3-14](#page-38-3) [in LabVIEW, 3-17](#page-41-0) [NI-DAQmx properties \(table\), 3-14](#page-38-4) conventions used in the manual, *[iv](#page-4-0)*

## **D**

[DAQ Assistant, 3-13](#page-37-1) [DAQ timing conventions, B-2](#page-58-1) AI CONV CLK [description, B-7](#page-63-0) [input signal timing \(figure\), B-7](#page-63-1) [output signal timing \(figure\), B-8](#page-64-0) [overview \(table\), 3-11](#page-35-0) AI HOLD COMPLETE [description, B-9](#page-65-0) [signal timing \(figure\), B-10](#page-66-0)

AI PAUSE TRIG [description, B-8](#page-64-1) [overview \(table\), 3-11](#page-35-1) AI REF TRIG [description, B-4](#page-60-0) [input signal timing \(figure\), B-4](#page-60-1) [output signal timing \(figure\), B-5](#page-61-0) [overview \(table\), 3-10](#page-34-0) AI SAMP CLK [description, B-5](#page-61-1) [input signal timing \(figure\), B-6](#page-62-0) [output signal timing \(figure\), B-6](#page-62-1) [overview \(table\), 3-11](#page-35-2) AI SAMPLE CLK TIMEBASE [description, B-9](#page-65-1) [overview \(table\), 3-11](#page-35-3) [signal timing \(figure\), B-9](#page-65-2) AI START TRIG [description, B-2](#page-58-0) [input signal timing \(figure\), B-3](#page-59-0) [overview \(table\), 3-10](#page-34-1) [posttriggered sequence \(figure\), B-2](#page-58-2) [pretriggered sequence \(figure\), B-2](#page-58-3) [DAQmx channel property node, using in](#page-41-0)  LabVIEW, 3-17 [DAQ-STC timing controller, 3-7](#page-31-0) [developing applications.](#page-35-4) *See* application development [device and PXI clocks, 3-9](#page-33-0) [differential signals, 3-4](#page-28-0) [digital trigger specifications, A-5](#page-53-0) [Divide-by-Ten Attenuator \(table\), 3-3](#page-27-0) documentation [application development, 3-22](#page-46-0) [National Instruments documentation, 1-2](#page-9-0)

## **E**

[effective CMR, 3-6](#page-30-0) [electromagnetic compatibility](#page-56-0)  specifications, A-8 [environmental specifications, A-7](#page-55-0) [external calibration, 3-24](#page-48-0)

## **F**

[floating signal source connection, 2-6](#page-17-0) [connecting to NI PXI-4204, 2-6](#page-17-1) [shielded, 2-7](#page-18-0) souce connection [figure, 2-6](#page-17-2) [front signal connector, 2-3](#page-14-0) [front label of NI PXI-4204 \(figure\), 2-5](#page-16-1) [signal assignments \(figure\), 2-4](#page-15-0) [steps for signal connection, 2-3](#page-14-1)

## **G**

[ground-referenced signal connection, 2-8](#page-19-0) [alternative shielded, 2-10](#page-21-0) [connecting to NI PXI-4204, 2-8](#page-19-1) [shielded, 2-9](#page-20-0)

#### **H**

[high CMV connection, 2-11](#page-22-0) [connecting to NI PXI-4204, 2-11](#page-22-1) [shielded, 2-12](#page-23-0)

## **I**

[injector/ejector handle position \(figure\), C-2](#page-68-0) [input impedance, 3-5](#page-29-1) [Input Multiplexer \(table\), 3-3](#page-27-1) installation [application software, 1-3](#page-10-0) [NI PXI-4204, 1-3](#page-10-1) [Instrumentation Amplifier \(table\), 3-3](#page-27-2) [isolation, D-1](#page-69-2)

## **L**

LabVIEW software [application development, 3-16](#page-40-0) [DAQmx channel property node, 3-17](#page-41-0) [steps \(table\), 3-16](#page-40-2) [synchronizing NI PXI-4204, 3-21](#page-45-1) [LabWindows/CVI software, 1-2](#page-9-1) [Lowpass Filter \(table\), 3-4](#page-28-1)

#### **M**

[MAX.](#page-8-0) *See* Measurement & Automation Explorer (MAX) [maximum working voltage, A-7](#page-55-1) [Measurement & Automation Explorer](#page-8-0)  (MAX), 1-1 [removing NI PXI-4220, C-2](#page-68-1) [measurement considerations, 3-4](#page-28-2) [common-mode rejection ratio, 3-5](#page-29-0) [differential signals, 3-4](#page-28-0) [effective CMR, 3-6](#page-30-0) [input impedance, 3-5](#page-29-1) [effect on signal measurements](#page-29-2)  (figure), 3-5 [normal-mode rejection, 3-6](#page-30-1) [Measurement Studio software, 1-2](#page-9-2)

#### **N**

NI PXI-4204 *[See also](#page-12-0)* installation, specifications [application development, 3-11](#page-35-4) [using LabVIEW, 3-16](#page-40-0) [calibration, 3-23](#page-47-0) [configuring, 3-3](#page-27-3) [device and PXI clocks, 3-9](#page-33-0) [documentation, 1-2,](#page-9-3) [3-22](#page-46-0) [installing \(figure\), 2-2](#page-13-0) [measurement considerations, 3-4](#page-28-2) [overview, 1-1](#page-8-1) [programmable function inputs, 3-8](#page-32-1)

[requirements for getting started, 1-2](#page-9-4) [signal conditioning functional blocks](#page-27-4)  (table), 3-3 [signal connection, 2-1](#page-12-0) software [LabVIEW, 1-2](#page-9-5) [LabWindows/CVI, 1-2](#page-9-5) [Measurement Studio, 1-2](#page-9-5) [NI-DAQ, 1-2](#page-9-5) [synchronization and triggering, 3-19](#page-43-0) [theory of operation, 3-1](#page-25-0) [block diagram, 3-2](#page-26-0) [device and PXI clocks, 3-9](#page-33-0) [measurement considerations, 3-4](#page-28-2) [programmable function inputs, 3-8](#page-32-1) [signal conditioning functional](#page-27-3)  overview, 3-3 [timing and control overview, 3-7](#page-31-1) [timing and control overview, 3-7](#page-31-1) [NI-DAQ software, 1-2](#page-9-5) NI-DAQmx [creating a task, 3-13](#page-37-1) [properties \(table\), 3-14](#page-38-4) [normal-mode rejection \(NMR\), 3-6](#page-30-1)

## **O**

[operation theory.](#page-25-1) *See* NI PXI-4204 [overvoltage protection specifications, A-7](#page-55-2)

## **P**

[PCI bus interface specifications, A-5](#page-53-1) [PFIs.](#page-57-0) *See* programmable function inputs [physical specifications, A-6](#page-54-0) [posttriggered data acquisition, B-2](#page-58-4) [power requirements specifications, A-5](#page-53-2) [pretriggered acquisition, B-2](#page-58-5) programmable function inputs [description, B-1](#page-57-0) [overview, 3-8](#page-32-1)

[programming.](#page-35-4) *See* application development [PXI clocks, 3-9](#page-33-0) PXI trigger bus [overview, 3-7](#page-31-2) [signal connection \(figure\), 3-10](#page-34-2) [specifications, A-5](#page-53-3) [timebase signal, 3-9](#page-33-0) [timing signals \(table\), 3-10](#page-34-3)

## **Q**

[questions and answers, D-1](#page-69-1)

## **R**

[regulatory compliance specifications, A-8](#page-56-1) removing NI PXI-4220 [from Measurement & Automation](#page-68-2)  Explorer (MAX), C-2 [from PXI chassis, C-1](#page-67-0)

#### **S**

[safety specifications, A-8](#page-56-2) [self-calibration, 3-23](#page-47-2) [shielded floating signal source connection, 2-7](#page-18-0) [shielded ground-referenced signal](#page-20-0)  connection, 2-9 [alternative shielded connection, 2-10](#page-21-0) [shielded high CMV connection, 2-12](#page-23-0) signal conditioning [functional blocks \(table\), 3-3](#page-27-5) [overview, 3-3](#page-27-3) [signal connections, 2-1](#page-12-1) [analog input connections, 2-5](#page-16-0) [floating signal source connection, 2-6](#page-17-0) [shielded, 2-7](#page-18-0) [ground-referenced signal connection,](#page-19-0)  2-8 [alternative shielded, 2-10](#page-21-0) [shielded, 2-9](#page-20-0)

[high CMV connection, 2-11](#page-22-0) [shielded, 2-12](#page-23-0) [front signal connector, 2-1,](#page-12-0) [2-3](#page-14-0) [NI PXI-4204, 2-1](#page-12-0) [signal measurement.](#page-28-2) *See* measurement considerations specifications accuracy information [with SS/H disabled, A-3](#page-51-0) [with SS/H enabled, A-3](#page-51-1) [analog input, A-1](#page-49-0) [maximum sampling rates \(table\), A-1](#page-49-1) [calibration, A-4](#page-52-1) [digital triggers, A-5](#page-53-0) [electromagnetic compatibility, A-8](#page-56-0) [environmental, A-7](#page-55-0) [overvoltage protection, A-7](#page-55-2) [PCI bus interface, A-5](#page-53-1) [physical, A-6](#page-54-0) [power requirements, A-5](#page-53-2) [regulatory compliance, A-8](#page-56-1) [safety, A-8](#page-56-2) [SS/H characteristics, A-3](#page-51-2) [transfer characteristics, A-4](#page-52-2) [SS/H characteristics specifications, A-3](#page-51-2) [Star Trigger controller, 3-9](#page-33-1) synchronization and triggering [NI PXI-4204, 3-19](#page-43-1) [overview, 3-19](#page-43-0) [program flowchart \(figure\), 3-20](#page-44-0) [using LabVIEW, 3-21](#page-45-1)

## **T**

[T/H \(Track-and-Hold\) circuitry \(table\), 3-4](#page-28-3) [theory of operation](#page-25-0) *See* NI PXI-4204 [timing and control overview, 3-7](#page-31-1) [timing and triggering, adjusting, 3-14](#page-38-2) timing signal routing [device and PXI clocks, 3-9](#page-33-0) [timing signals.](#page-58-1) *See* DAQ timing connections, programmable function imputs [transfer characteristics specifications, A-4](#page-52-2) [trigger bus.](#page-31-2) *See* PXI trigger bus triggering *[See also](#page-43-0)* synchronization and triggering [adjusting, 3-14](#page-38-2) [digital triggering specifications, A-5](#page-53-0) [hardware analog triggering, D-1](#page-69-3)

## **V**

voltage [maximum working voltage, A-7](#page-55-1) [overvoltage protection, A-7](#page-55-2)